Manual do CAREP

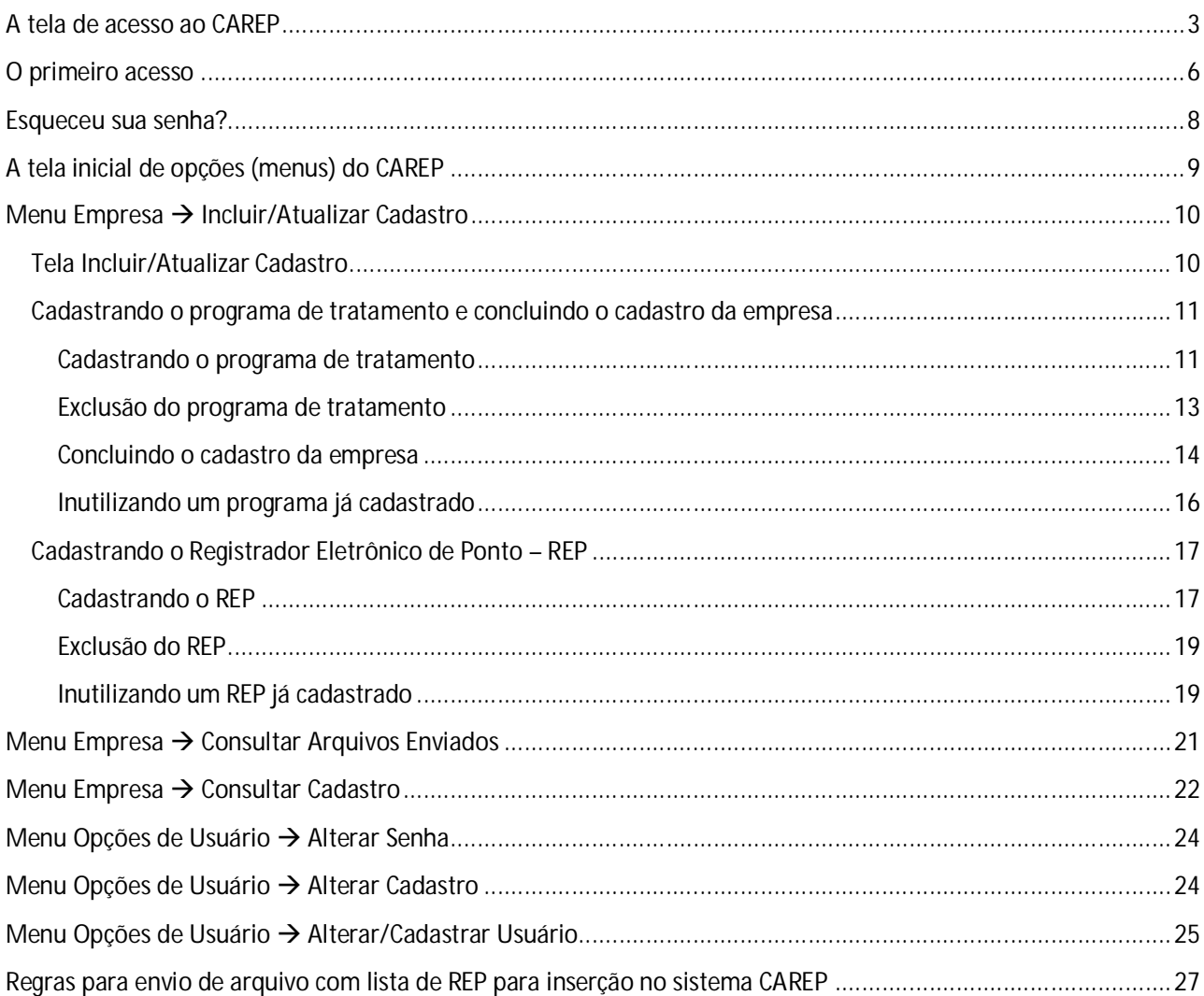

# Cadastro do Registro Eletrônico de Ponto - CAREP

#### **A tela de acesso ao CAREP**

O sistema de Cadastro do Registro Eletrônico de Ponto – CAREP tem o objetivo de cumprir o disposto no arts. 13, 20 e 30 da Portaria MTE 1.510/2009.

O sistema pode ser acessado no endereço carep.mte.gov.br/sistemas/carep/login/login.asp.

**Para o acesso adequado ao sistema é necessário utilizar um dos seguintes navegadores: Internet Explorer (7 ou 8) ou Mozilla Firefox. Salienta-se que o sistema não funciona com navegadores como Chrome, Opera etc.**

Caso o usuário esteja utilizando o Internet Explorer em versões superiores às recomendadas poderá configurar o módulo de compatibilidade, conforme orientações a seguir.

Deve ser acessado no navegador Internet Explorer o menu Ferramentas → Configurações do Módulo de Exibição e Compatibilidade (figura 3).

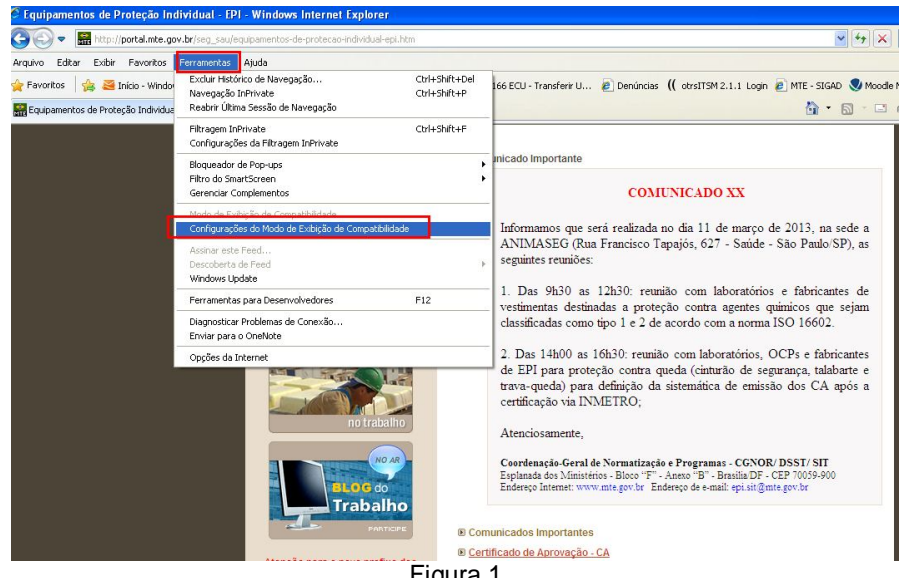

Figura 1

Depois deve-se adicionar o site:mte.gov.br (figura 4).

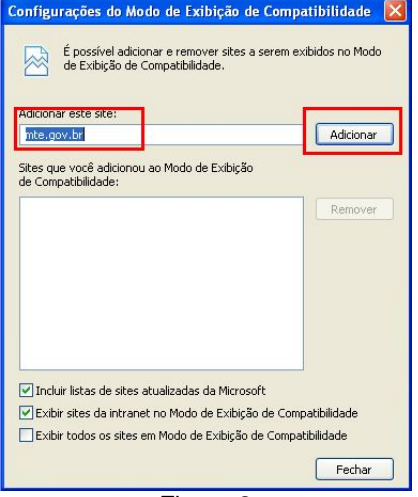

Figura 2

Tenha em mãos o Atestado Técnico e Termo de Responsabilidade – ATTR, do Registrador Eletrônico de Ponto – REP e, se for o caso, o do Programa de Tratamento. **As informações contidas nesses ATTRs são fundamentais para o preenchimento correta das telas do CAREP**.

Dependendo da configuração do navegador, a primeira tela do sistema, pode não aparecer completamente (figuras 3 e 4) e, consequentemente, deixar de mostrar todas as opções. Assim, é necessário fazer a rolagem para que apareça o restante da página (figura 2).

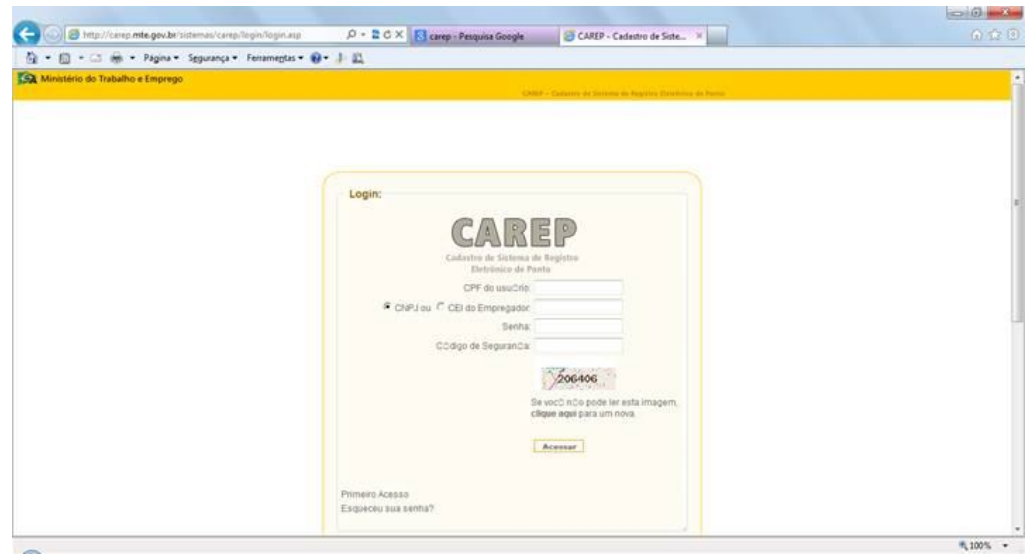

Figura 3

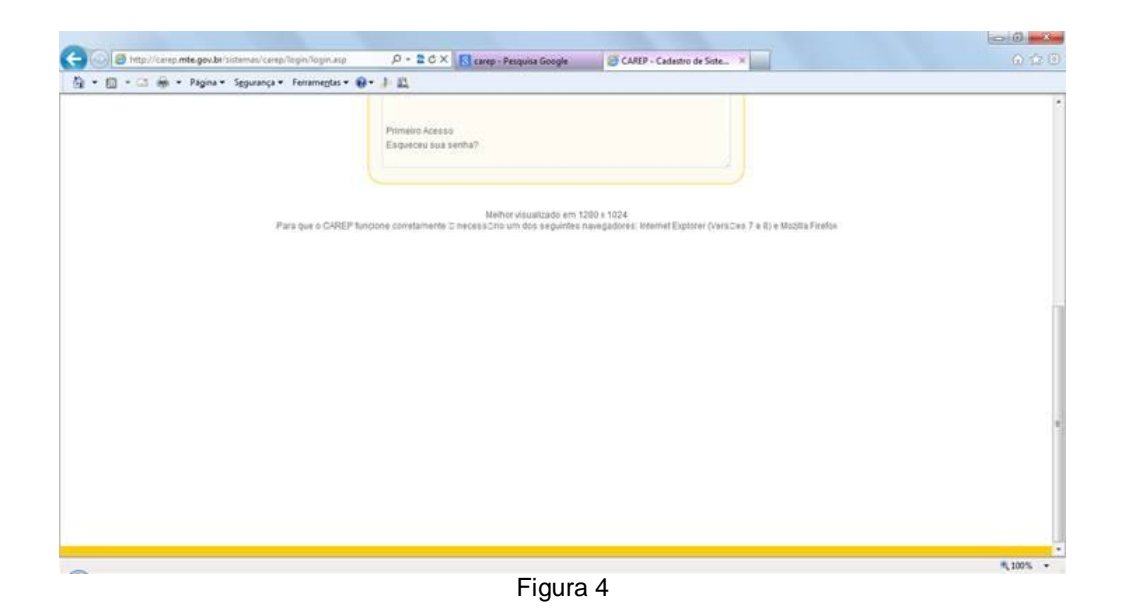

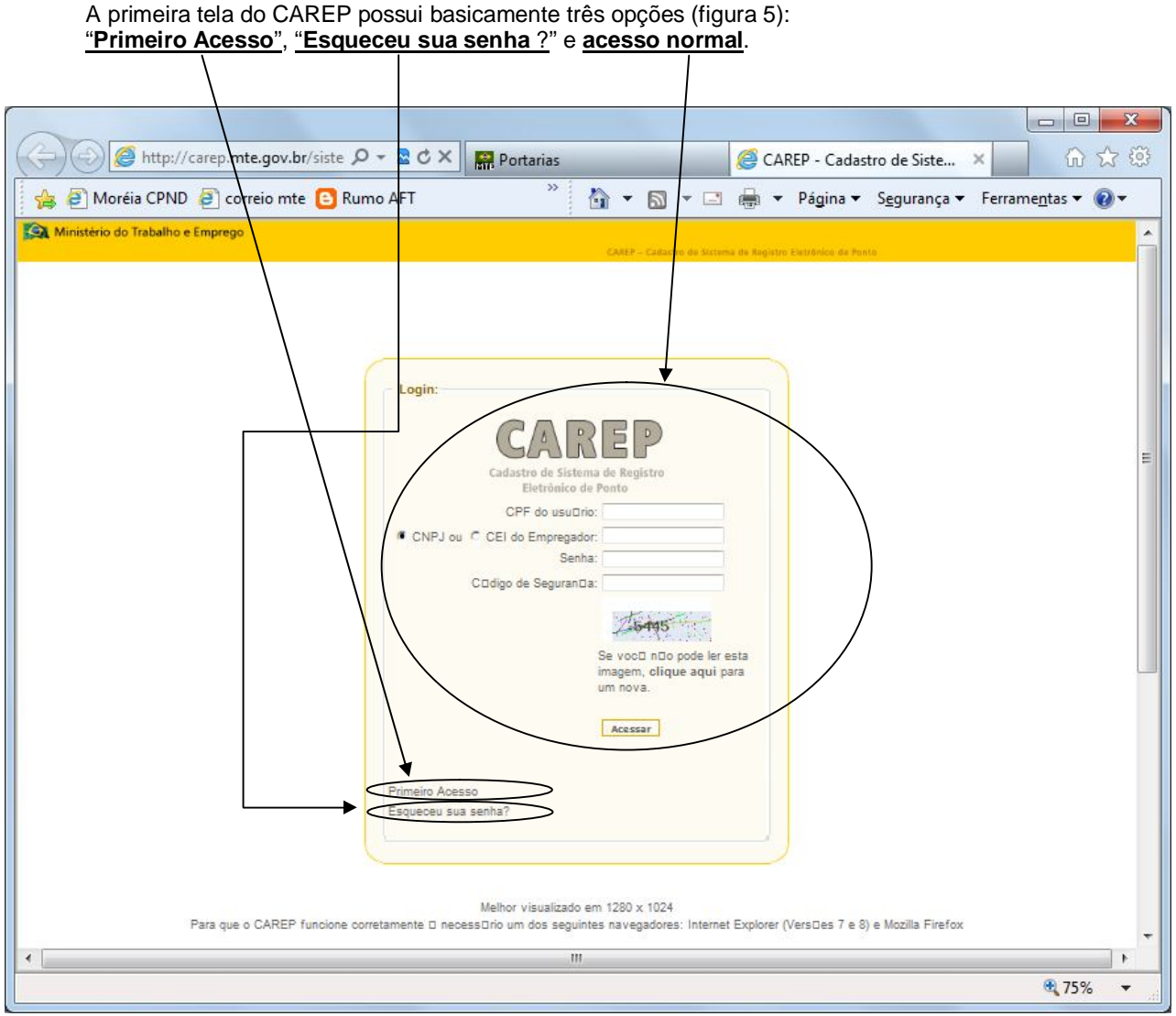

Figura 5

Para o preenchimento dos campos o usuário poderá digitar apenas os números ou letras exigidos. Ex.: se o usuário pretende inserir o CPF 123.456.789-00, deverá digitar apenas "12345678900" que o sistema cuidará do restante.

No caso de campos de datas deve-se atentar para o formato DDMMAAAA, ou seja, se a data a ser preenchida for "14/03/2013" o usuário poderá digitar direto "14032013" sem se preocupar com as barras (/), mas não poderá preencher apenas "140313" pois o sistema retornará uma mensagem de erro.

#### **O primeiro acesso**

Para realizar o primeiro acesso, o usuário deverá acessar o link "Primeiro Acesso" (figura 5), que o remeterá para página de cadastro de usuário (figura 6).

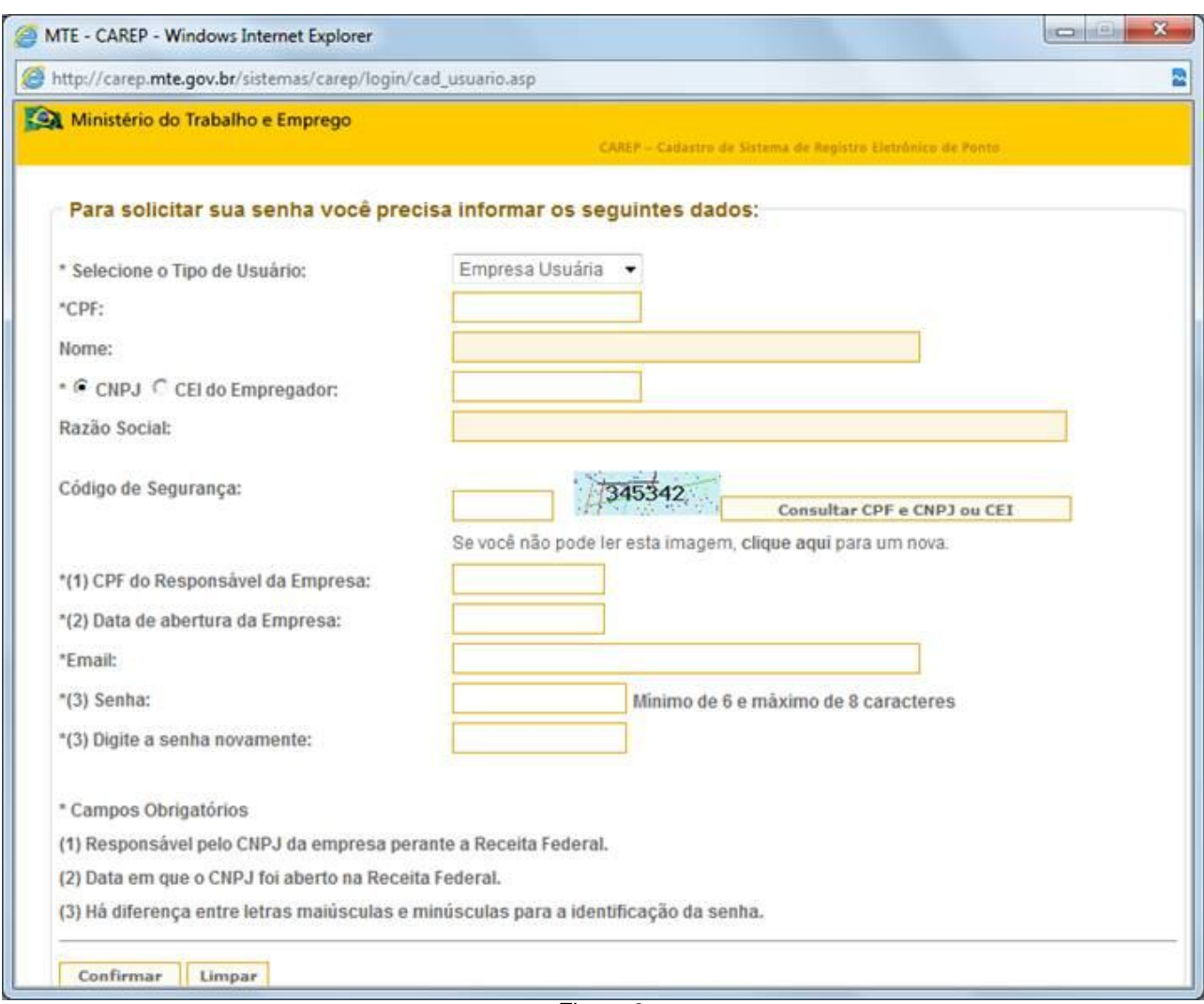

Figura 6

Inicialmente o usuário deverá selecionar o tipo de usuário entre os três oferecidos: "Empresa Usuária", "Órgão Técnico" e "Fabricante de REP". O sistema já traz como padrão "Empresa Usuária".

O usuário deve informar o número do CPF do usuário no campo "CPF". Esse número pode ser o mesmo número do CPF do proprietário da empresa.

Após, deverá ser selecionado se vai ser feito o cadastro no CNPJ ou no CEI do empregador, informado-se o correspondente número.

Em seguida, deve ser preenchido o "Código de segurança" e pressionar-se o botão "Consultar CPF e CNPJ ou CEI".

Feito isso, o sistema retornará automaticamente o "Nome" e a "Razão Social" respectivamente do "CPF" (do usuário) e do "CNPJ" ou "CEI do Empregador" informados.

Só após esses passos é que o usuário completará o preenchimento do restante do formulário.

Assim, deverão ser preenchidos os campos "CPF do Responsável da Empresa", "Data de Abertura da Empresa", "Email", "Senha" e "Digite a senha novamente".

Para a criação da senha, o usuário deve considerar que ela deve ser de no mínimo 6 e no máximo 8 caracteres.

**As informações de CPF, CNPJ, CEI e data de abertura da empresa, devem ser as mesmas que constam do cadastro da Receita Federal**.

Depois de tudo preenchido o usuário deve pressionar o botão "Confirmar" no final da página.

**Guarde bem os dados fornecidos, pois eles serão muito úteis no caso do resgate da senha**.

Caso todos os dados informados estejam conforme as informações na Receita federal, o sistema trará a mensagem (figura 7):

"**O cadastro temporário do usuário da empresa foi realizado com sucesso. Para torná-lo permanente, será necessário concluir o cadastro da empresa no prazo de 30 (trinta) dias. Caso o cadastro não seja concluído, o usuário será permanentemente desativado e será necessário iniciar todo o procedimento de cadastramento no sistema CAREP, através do link Primeiro Acesso, para que o acesso seja restabelecido.**".

Mais adiante, no tópico "**Menu Empresa Incluir/Atualizar Cadastro – Concluindo o cadastro da empresa e cadastrando o programa de tratamento"**, veremos como concluir o cadastro.

Caso os dados não estejam em conformidade com os da Receita Federal o sistema retornará mensagem desse erro. Sugerimos que a empresa faça consulta junto a Receita Federal para obtenção dos dados corretos.

Caso já exista cadastro anterior o sistema também retornará essa situação. Nesse caso o usuário deverá seguir o procedimento de obtenção de senha esquecida, que falaremos no próximo tópico.

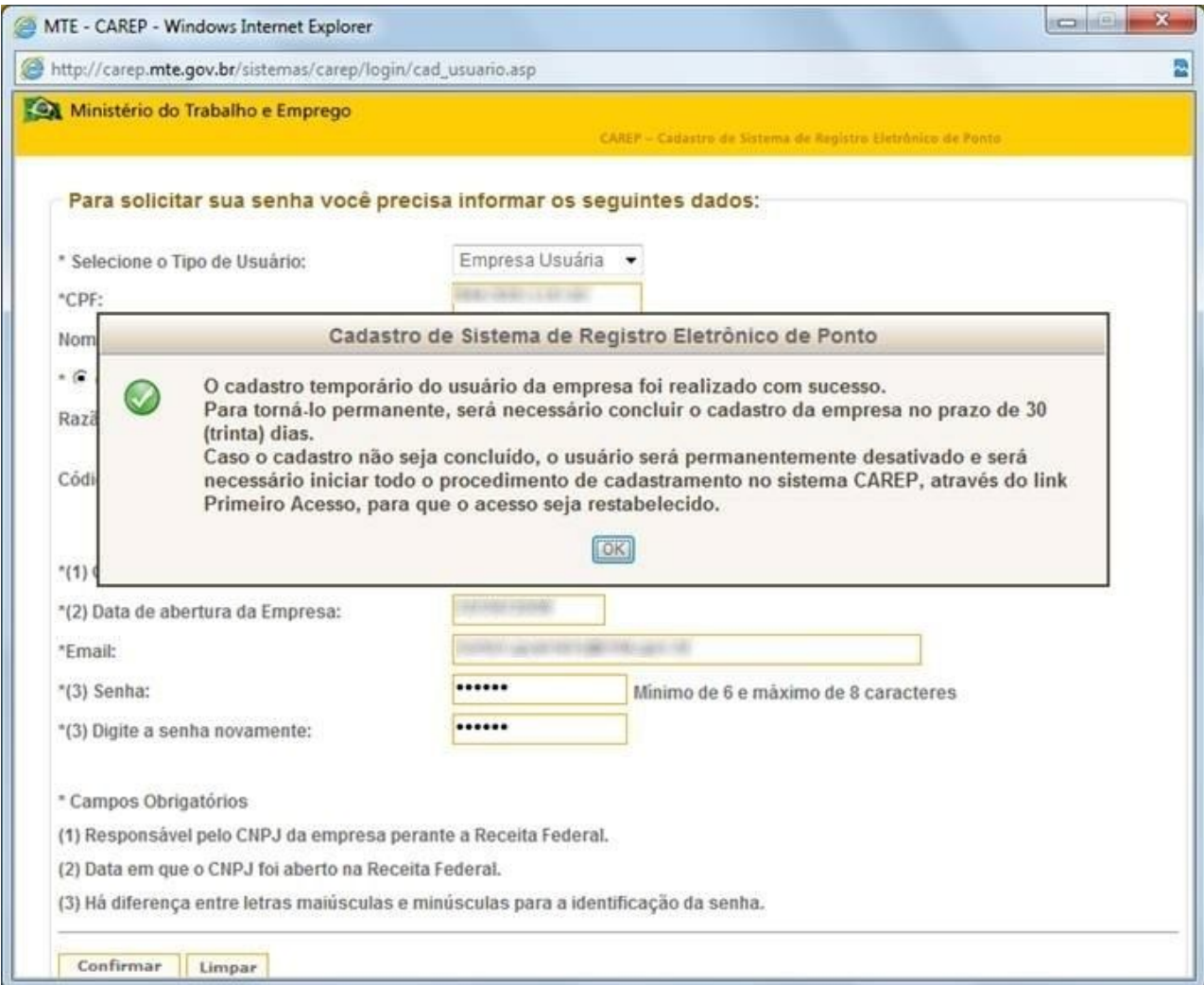

Figura 7

#### **Esqueceu sua senha?**

Caso o usuário tenha esquecido a sua senha ele deverá, no início do acesso, acessar o link "Esqueceu sua senha?" (figura 5), que o remeterá para página de correspondente (figura 8).

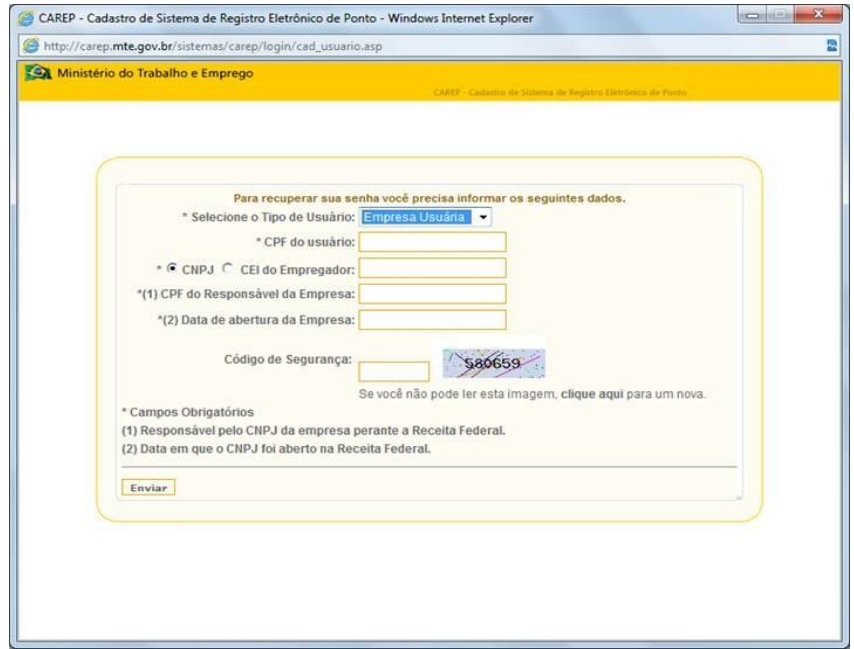

Figura 8

O usuário deverá alimentar o sistema com as informações requeridas:

- Tipo de usuário
- CPF do usuário
- CNPJ ou CEI do empregador
- CPF do responsável pela empresa
- Data de abertura da empresa.

Deve ser digitado também o código de segurança apresentado.

Todas essas informações devem coincidir com o cadastro anteiormente realizado e são ou deveriam ser de conhecimento da empresa. **Caso a empresa não as tenha deverá procurá-las junto à Receita Federal**.

**No caso de não ter o número do CPF do usuário, deverá mandar email para carep.cgi@mte.gov.br, e junto com a solicitação informar todos os demais dados exigidos (tipo de usuário, CNPJ ou CEI do empregador, CPF do responsável pela empresa e a data de abertura da empresa)**.

Caso todas as informações estejam corretas, o usuário receberá na tela a senha esquecida conforme figura 9.

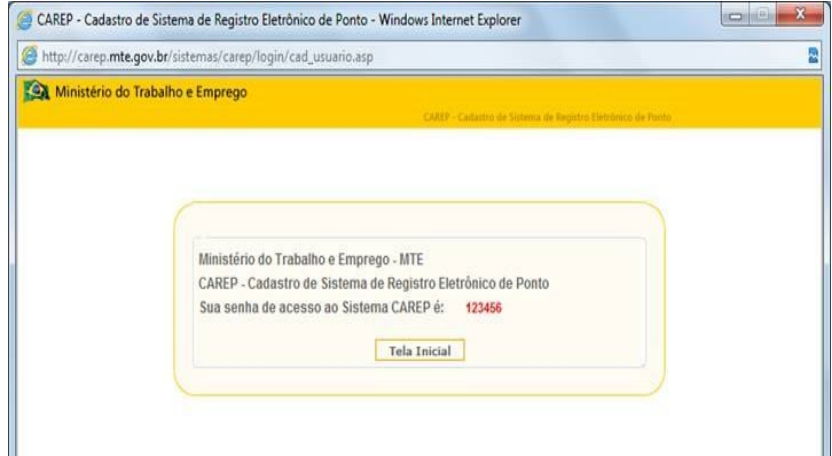

Figura 9

# **A tela inicial de opções (menus) do CAREP**

A tela inicial de opções do CAREP (figura 10) é formada dos seguintes menus e submenus:

#### - Empresa

- Incluir/Atualizar Cadastro
- Consultar Arquivos enviados
- Consultar Cadastro
- Opções de Usuário
	- Alterar Senha
	- Alterar Cadastro
	- Alterar/Cadastrar Usuário
- Sair do Carep

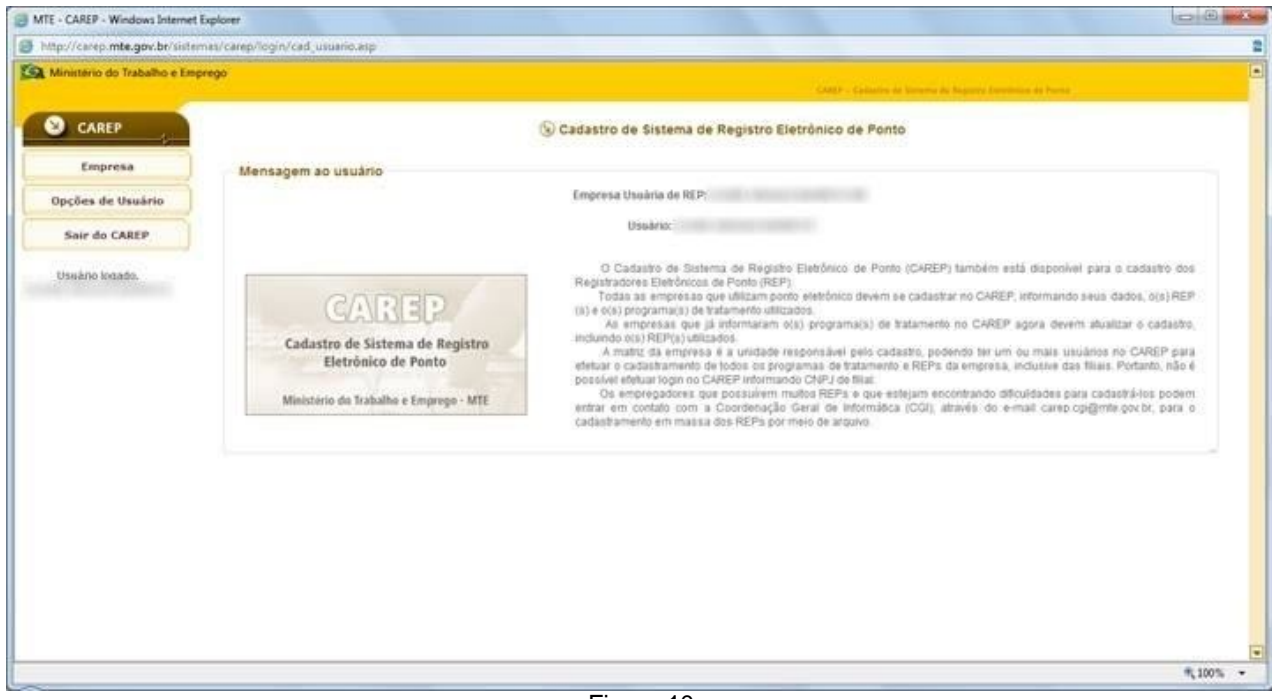

Figura 10

# **Menu Empresa → Incluir/Atualizar Cadastro**

#### **Tela Incluir/Atualizar Cadastro**

É a tela principal do programa. Inicialmente ela é formada pelas partes apresentadas nas figuras 11 e 12. Como a tela é grande, é necessário fazer a rolagem para se ter uma visão dela toda.

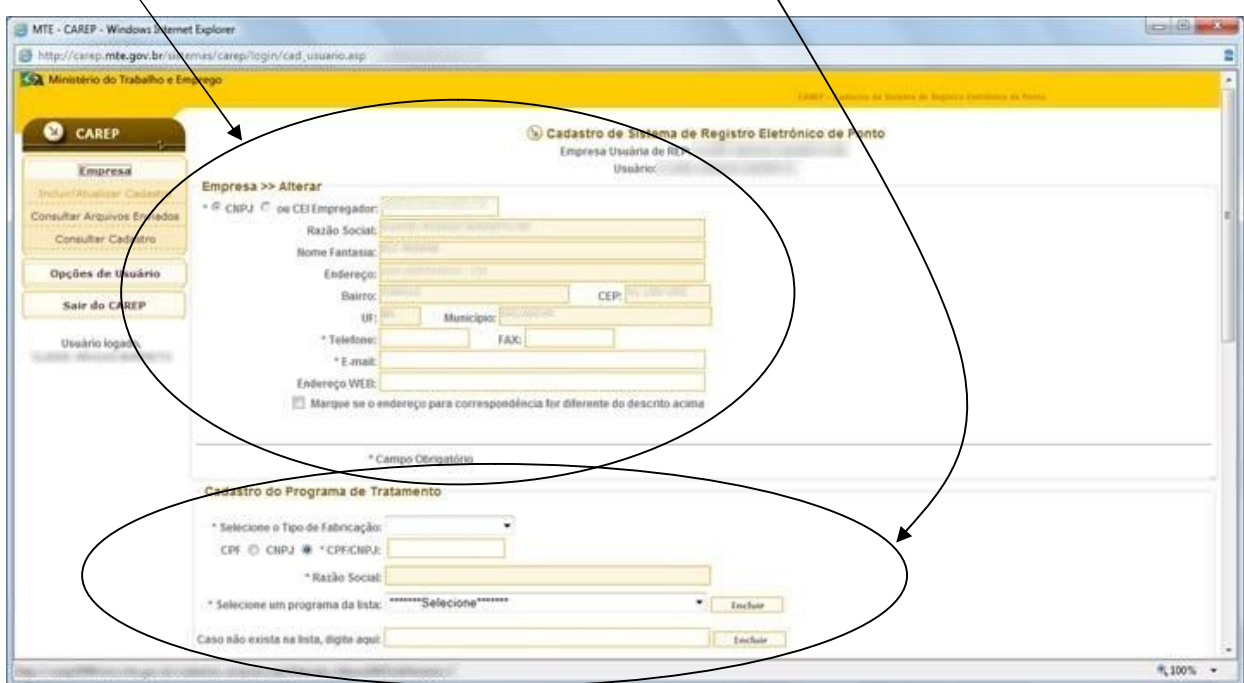

#### "**Empresa >> Alterar**"; "**Cadastro do programa de Tratamento**"...

Figura 11

... "**Cadastro do Registrador Eletrônico de Ponto – REP**" e botão "**Concluir Cadastro**".

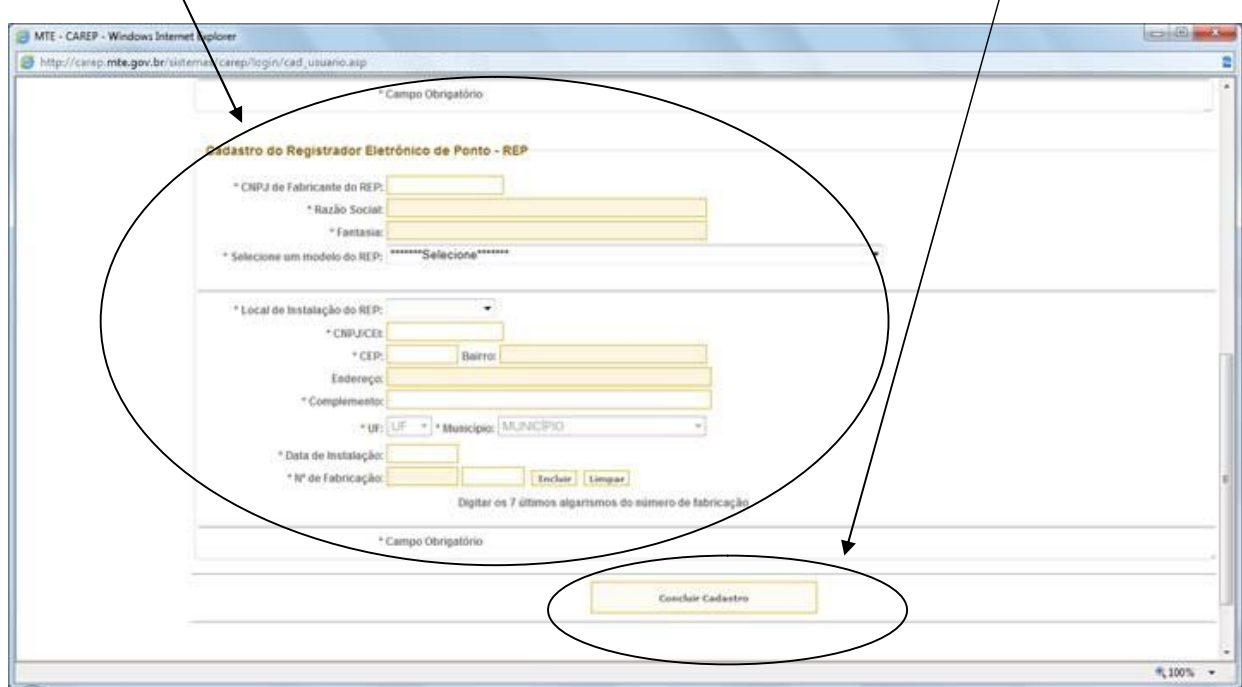

#### **Cadastrando o programa de tratamento e concluindo o cadastro da empresa**

Para que seja concluído o cadastro da empresa é necessário que sejam completadas as informações de "**E-mail**" e "**Telefone**", na parte "Empresa >> Alterar" e também que se **cadastre um programa de tratamento**.

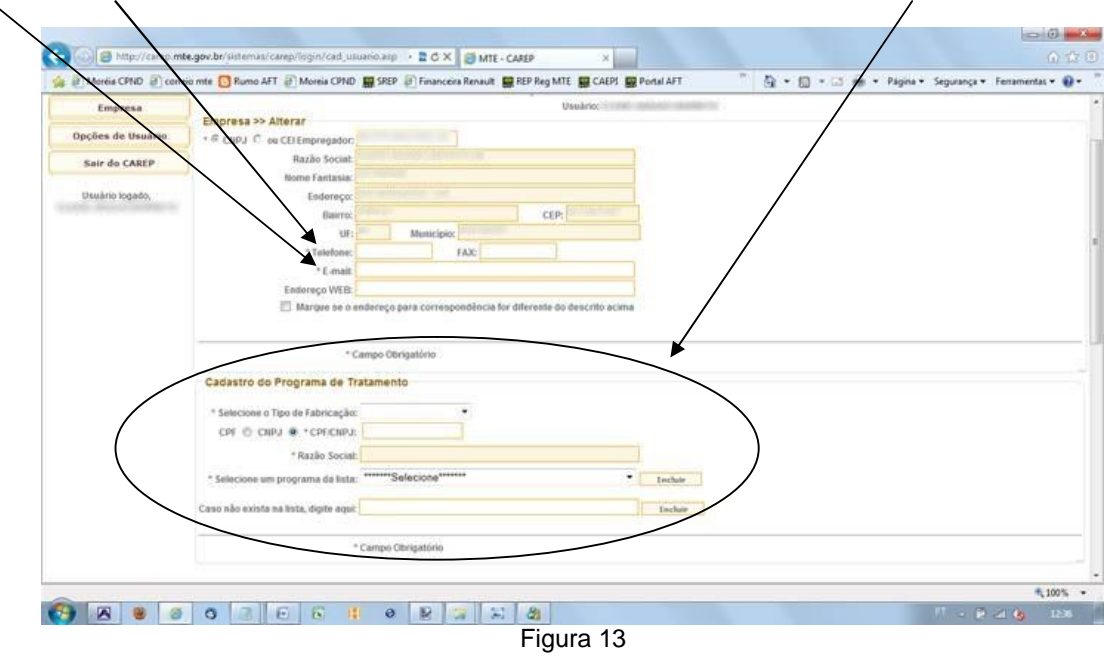

#### **Cadastrando o programa de tratamento**

Para cadastrar o programa de tratamento do REP o usuário deverá primeiro selecionar o tipo de fabricação do programa. Se própria (a própria empresa fez o programa) ou de terceiros (a empresa comprou o programa de algum fabricante de programa de tratamento para REP). **Caso tenha comprado o programa é necessário, para preenchimento, ter o ATTR em mãos**. No exemplo escolhemos "Fabricação Própria"

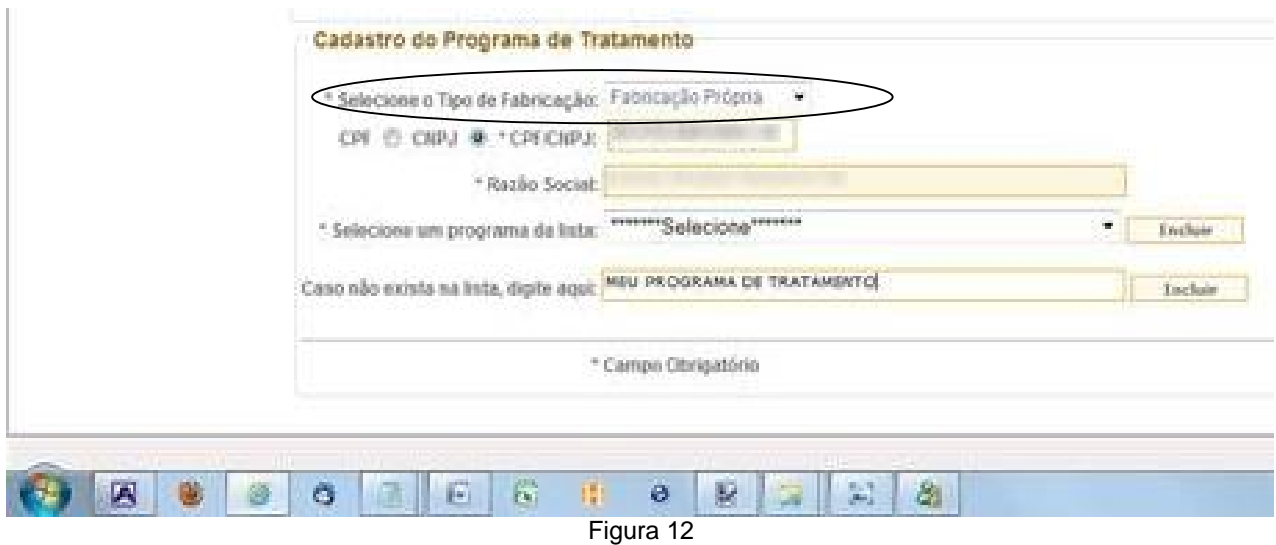

Depois informe o CPF ou CNPJ do fabricante do programa. Se o programa tiver sido feito pela própria empresa (fabricação própria), deverá colocar o próprio CNPJ, caso contrário, o CNPJ da empresa que fabricou o programa. Após colocar o CNPJ, e selecionado outro campo, o campo "Razão Social" será preenchido automaticamente.

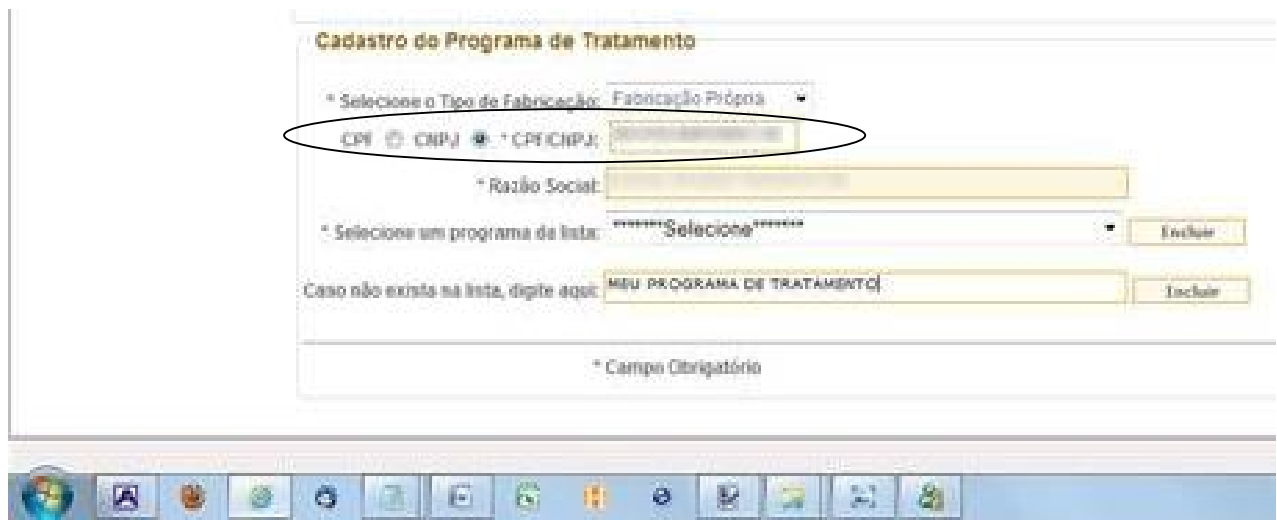

Tendo informado um determinado CNPJ, o usuário deve agora selecionar o programa na **lista de programas** daquele CNPJ. Se o programa estiver listado, o usuário deverá apertar o botão "**incluir**" ao lado do campo de seleção. Caso seu programa não esteja listado, o usuário deverá inseri-lo no campo de seleção.

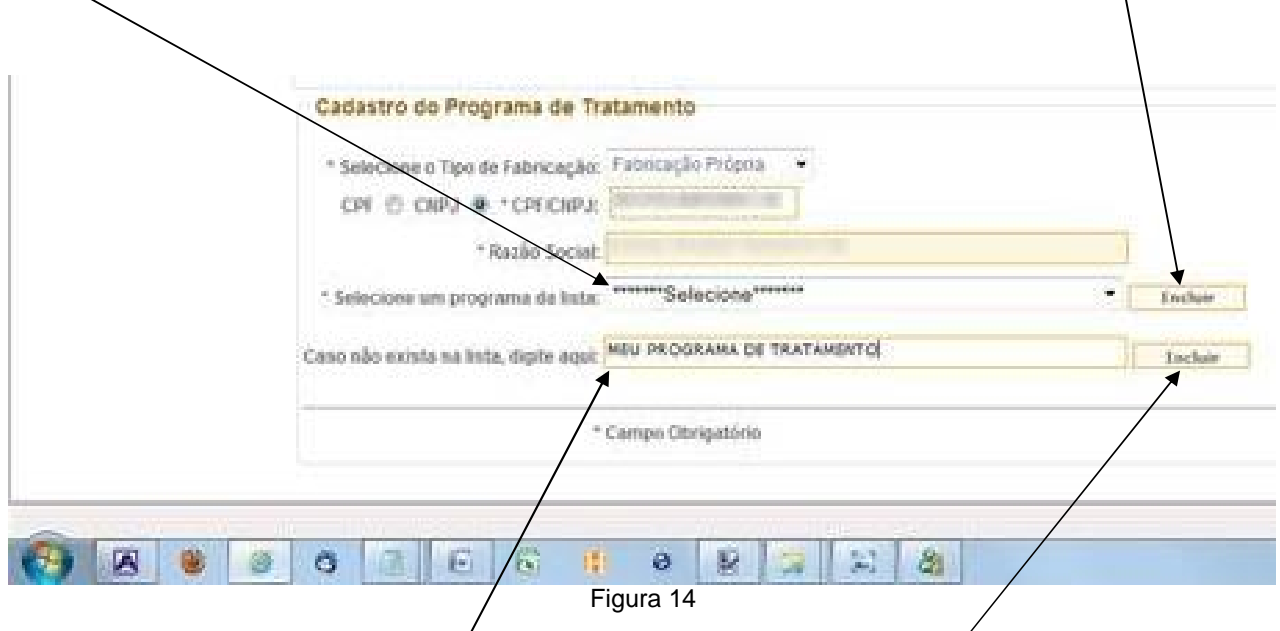

Para inserir o programa no campo de seleção o usuário deverá digitar o nóme do programa no campo "**Caso não exista na lista, digite aqui**". Feito isso, deverá apertar o botão "**incluir**" em seguida a esse campo.

Agora o programa irá aparecer na lista de programas disponíveis na caixa de seleção, conforme figura 15. No exemplo, o nome do programa é "MEU PROGRAMA DE TRATAMENTO".

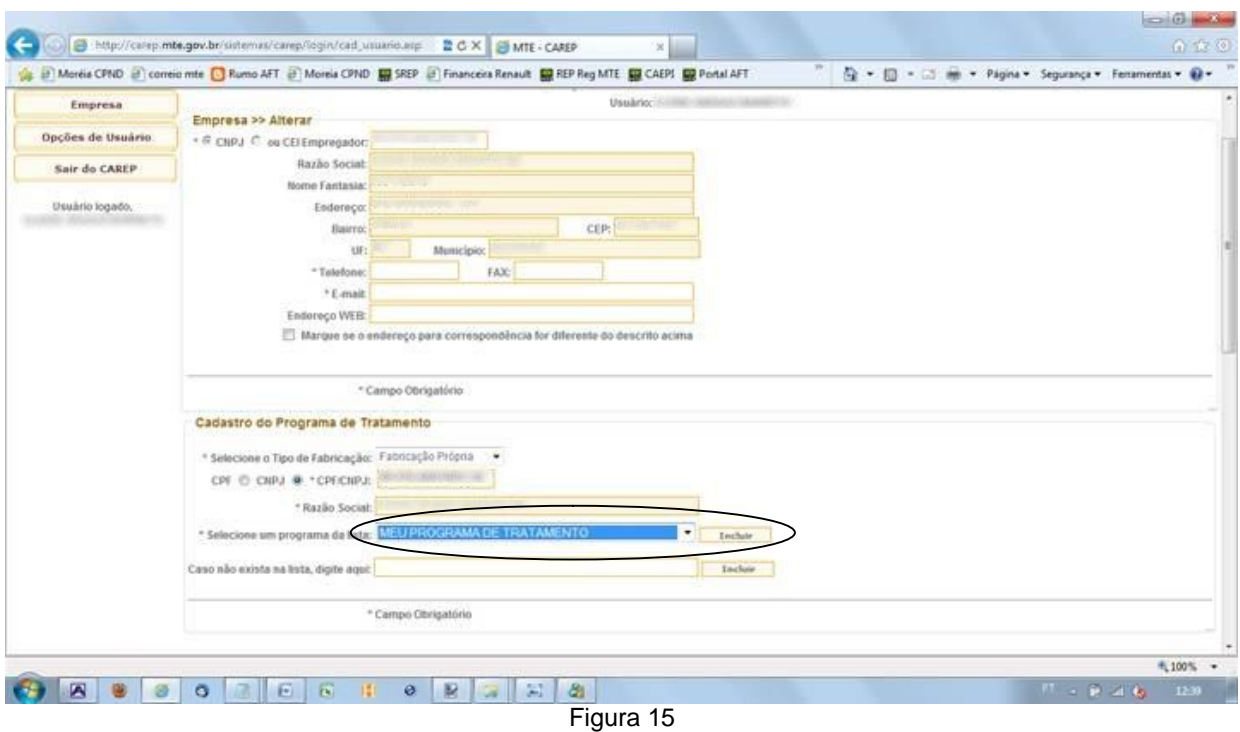

### **Exclusão do programa de tratamento**

Se o usuário incluir, por engano, outro programa de tratamento que não seja correto, no exemplo, "MEU OUTRO PROGRAMA DE TRATAMENTO" (figura 16), deverá excluí-lo.

#### **Esse é o momento de exclusão pois ainda não foi concluído o cadastro**.

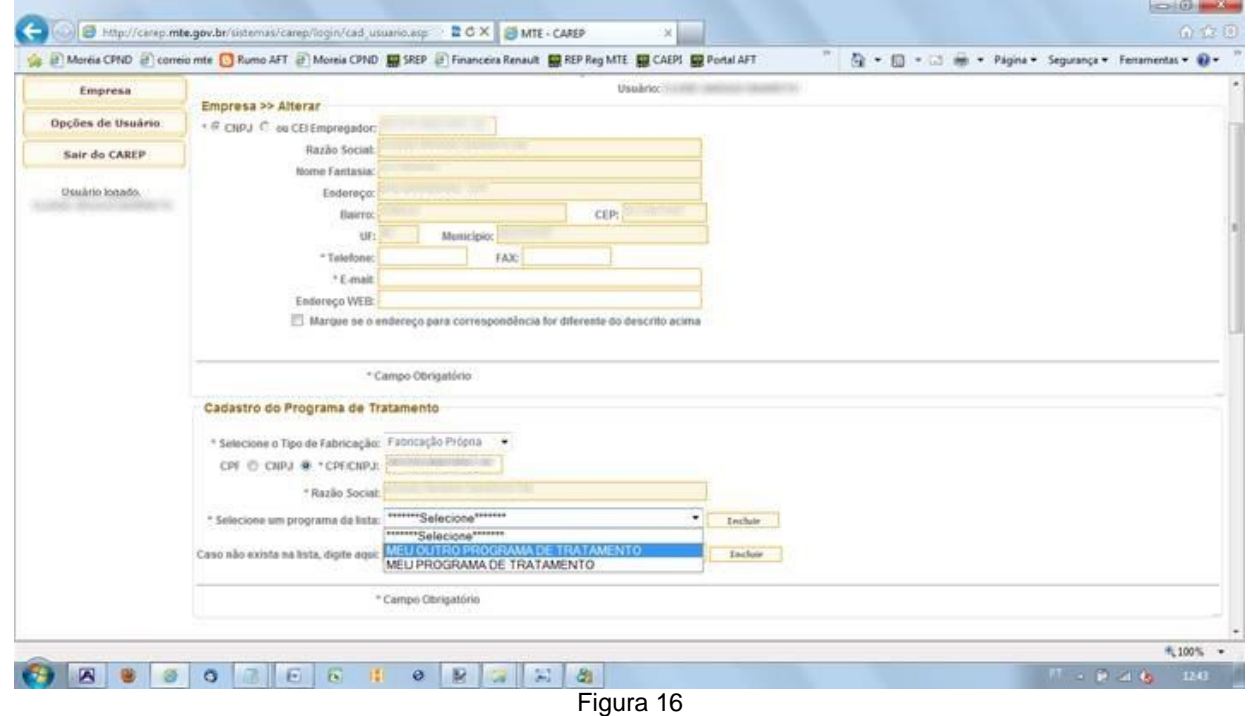

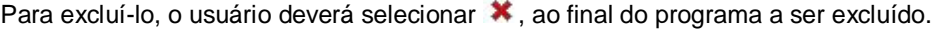

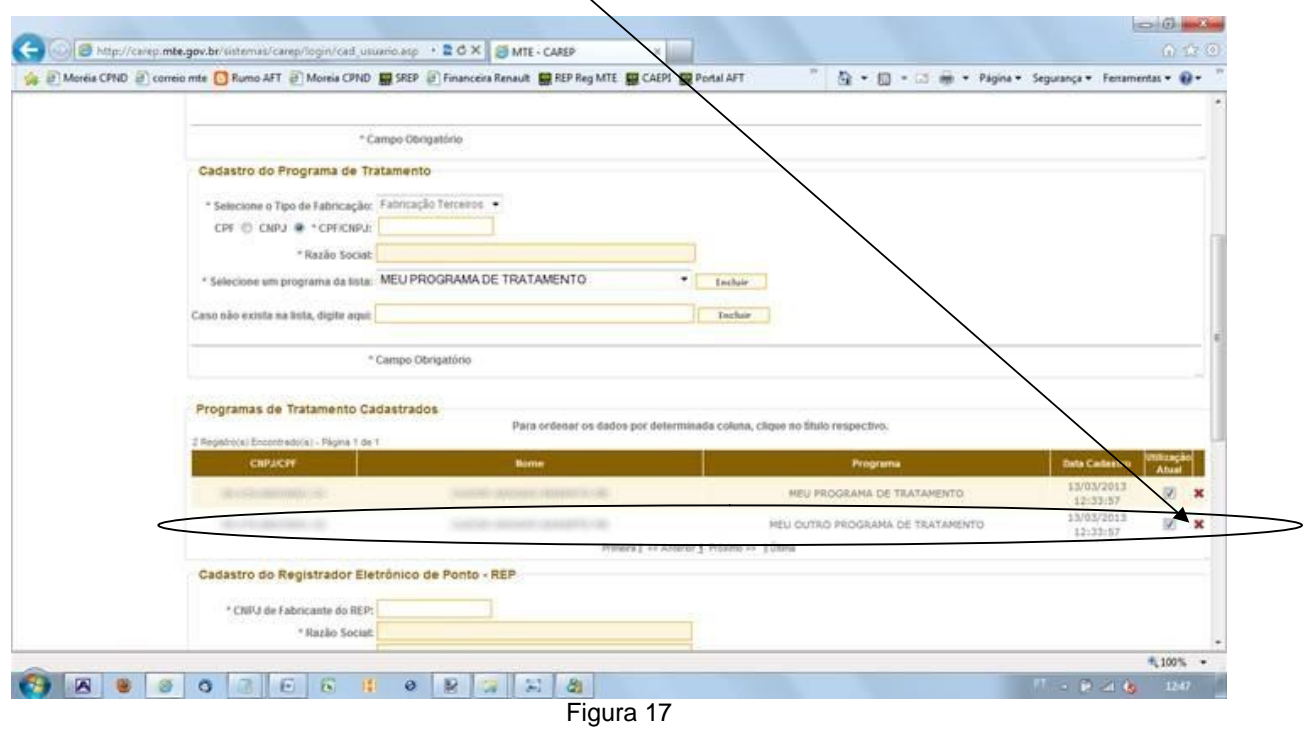

#### **Concluindo o cadastro da empresa**

Para a conclusão do cadastro da empresa e do cadastro do programa de tratamento o usuário deverá apertar o botão "**Concluir Cadastro**"

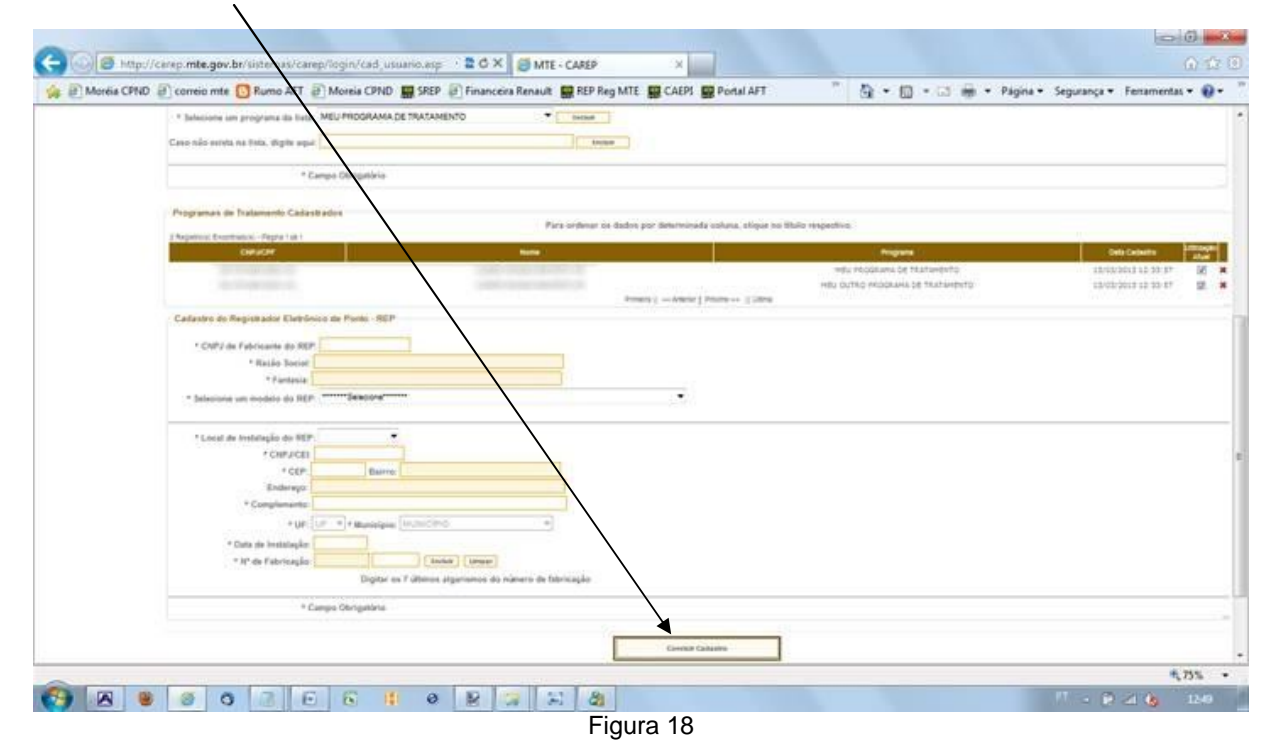

**Sempre que inserir ou alterar algum dado, não se esqueça de clicar o botão "Concluir Cadastro". Caso não o faça, nada será alterado**.

Após a conclusão do cadastro o sistema mostra a mensagem (figura 19):

"**Ao clicar em "OK" o usuário deve estar ciente que:**

**1. A empresa cadastrada deve possuir o "Atestado Técnico e Termo de Responsabilidade" assinado pelo responsável técnico pelo programa e pelo responsável legal pela empresa fabricante do Programa, afirmando expressamente que seu Programa de Tratamento atende às determinações Portaria MTE nº 1.510, de 21 de agosto de 2009, especialmente que:** 

**1. não permita alterações no AFD; e**

**2. não permita divergências entre o AFD e os demais arquivos e relatórios gerados pelo programa.**

**3. os declarantes estão cientes das consequências legais, cíveis e criminais, quanto à falsa declaração, falso atestado e falsidade ideológica.**

**2. Este atestado deve estar disponível para apresentação à fiscalização do trabalho, quando solicitado; e**

**3. Os programas cadastrados nesta operação não mais poderão ser excluídos, podendo apenas ser desabilitados caso a empresa deixe de utilizá-los.**".

Sobre a desabilitação falaremos a seguir.

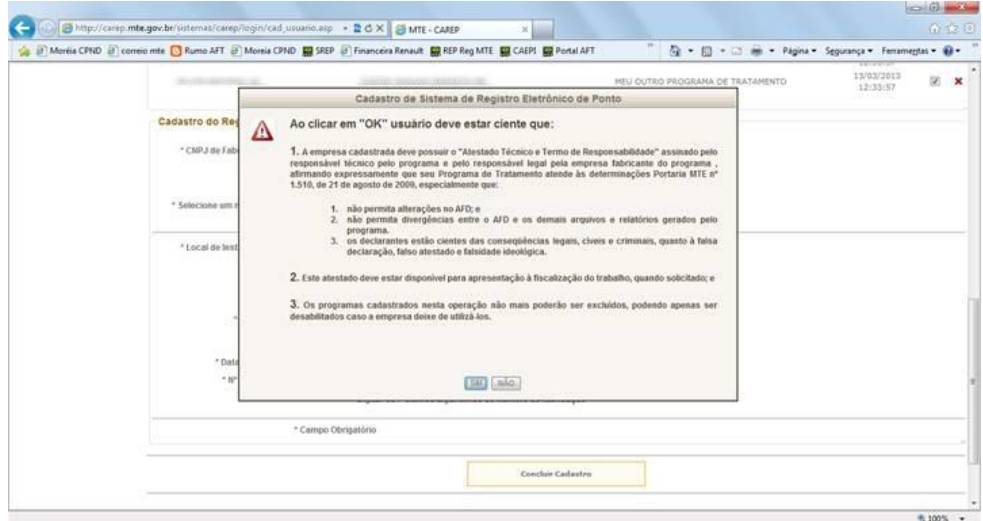

Figura 19

Concordando com a mensagem a empresa usuária deve clicar em sim, não concordando, toda a operação é desfeita. Caso concorde, o sistema apresentará a mensagem "dados incluídos com sucesso" demonstrando que a empresa e o programa estão cadastrados (figura 20).

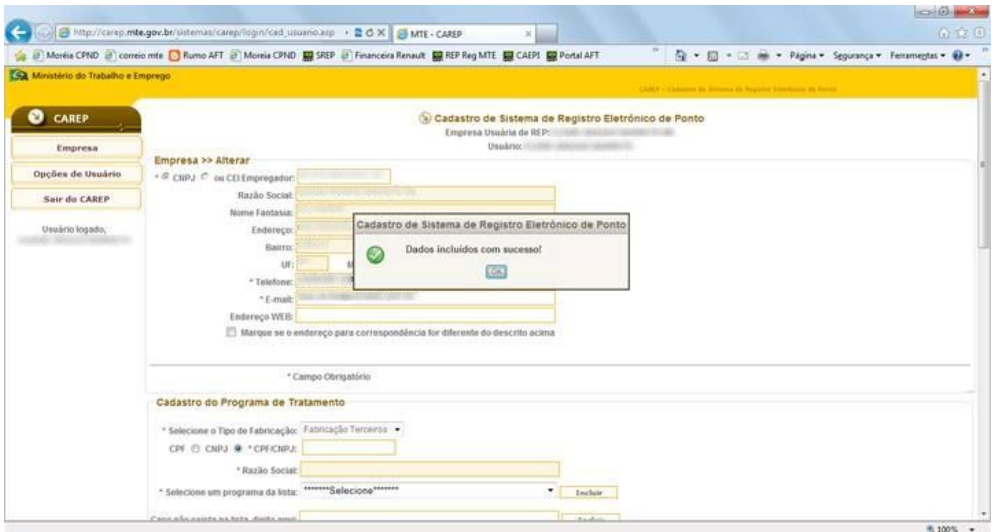

Figura 20

#### **Inutilizando um programa já cadastrado**

Para inutilizar um programa já cadastrado o usuário deverá apenas, na coluna "Situação Atual", desmarcar a **caixa** correspondente ao programa e, em seguida apertar o botão de "Concluir Cadastro" no final da página.

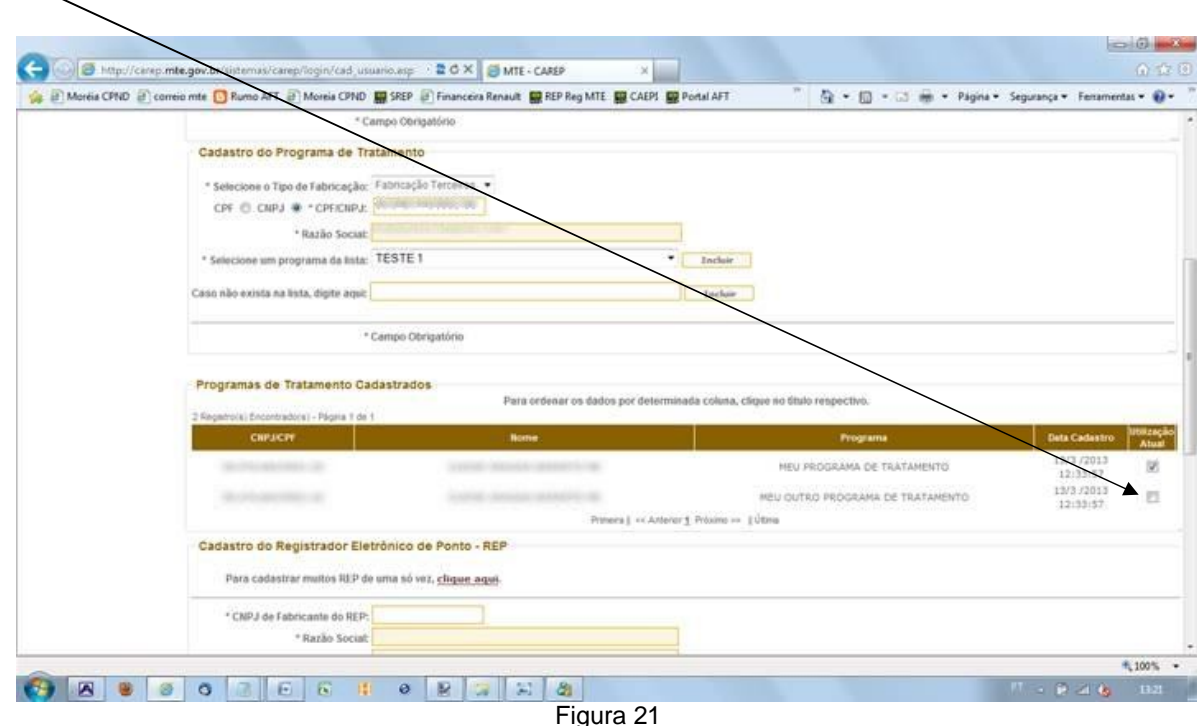

A coluna "Situação Atual" indica, através de uma caixa de seleção, se o programa está sendo utilizado ou não. Há três opções para essa coluna:

– Programa em utilização. Caso o programa não mais esteja em utilização pela empresa, deve-se desmarcar a caixa de seleção respectiva, depois é só clicar no botão "Concluir Cadastro" no final da página, como explicado anteriormente;

(em branco) – Programa não utilizado no momento. Para tornar a usá-lo, basta clicar a linha correspondente da tabela, informar o restante dos dados e clicar no botão "Concluir Cadastro" no final da página.

– Programa recém inserido (o botão "Concluir Cadastro" no final da página ainda não foi apertado). Se alguma informação do programa foi incorretamente digitada, deve-se clicar esse botão para excluir o registro. Essa exclusão somente é permitida antes de pressionar o botão Concluir Cadastro.

Uma vez cadastrado o programa ela não sairá mais do CAREP da empresa. A inutilização do programa visa indicar que aquele programa não está sendo mais utilizado pela empresa, apesar de ainda constar no cadastro. Ele sempre constará apenas como um registro da operação de cadastro feita anteriormente.

#### **Cadastrando o Registrador Eletrônico de Ponto – REP**

#### **Cadastrando o REP**

#### **O usuário deve ter em mãos, para preenchimento correto do CAREP, o ATTR do REP comprado**.

Para cadastrar o REP o usuário deve preencher o "**CNPJ do Fabricante do REP**" (figura 22).

Se o CNPJ fornecido for de um fabricante de REP, ó sistema trará as informações da "Razão Social" e "**Fantasia**" (nome de fantasia) automaticamente. Depois o sistema apresenta os modelos disponíveis para aquele fabricante em "**Selecione um modelo do REP**".

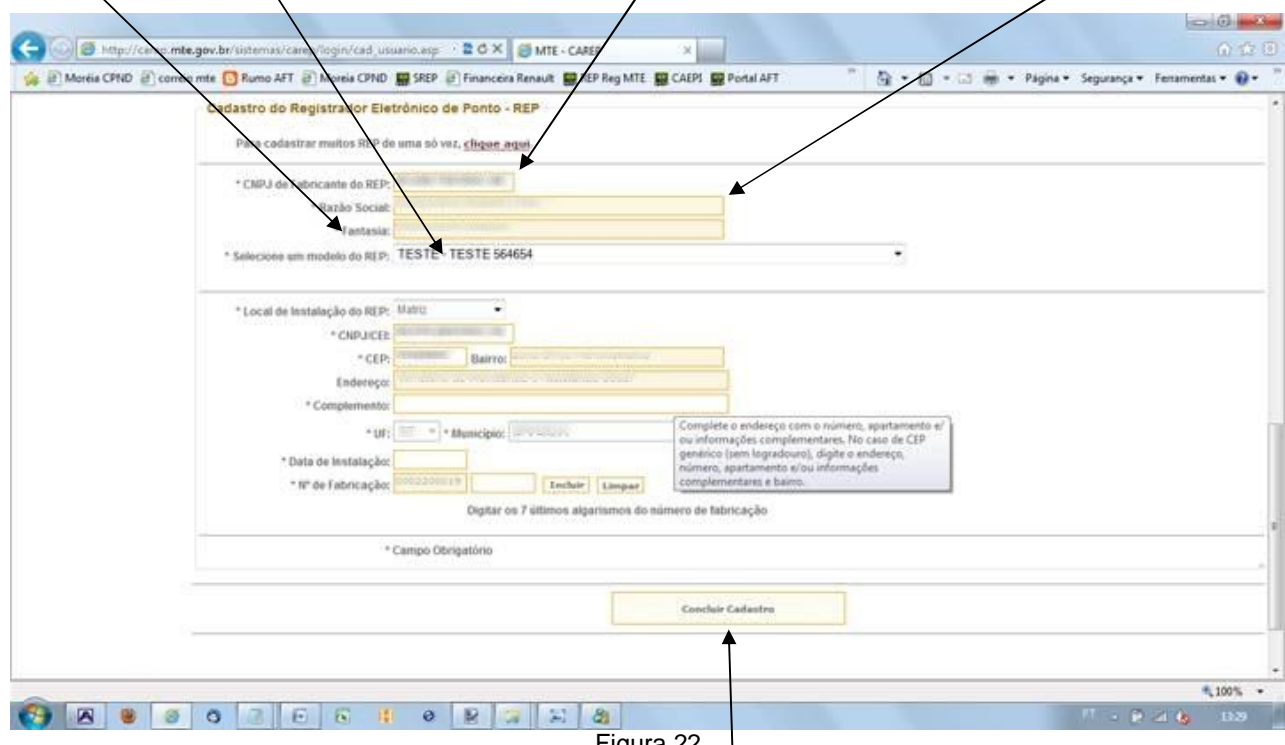

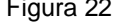

Depois de escolhido o modelo, o usuário deverá escolher o "**Local de Instalação do REP**". As opções são: Matriz, Filial, Canteiro de Obra e Outros. **Todos os demais dados se referem à opção de local escolhida**, ou seja, se o local de instalação escolhido for a matriz, o endereço (CEP, bairro, UF etc.) a ser preenchido deve ser o da matriz. Se o local escolhido for o canteiro de obra, o endereço a ser preenchido deve ser o do canteiro de obra.

Após, deve ser digitado o CEP. O sistema trará automaticamente os dados de "**Bairro**" e "**Endereço**". No caso de CEP genérico (sem logradouro) deve-se preencher o "**Complemento**" do endereço com o número, apartamento e/ou informações complementares e bairro, caso contrário não é necessário informar o bairro nesse campo. O sistema dá uma mensagem caso não se preencha o campo complemento.

Outros dados devem ser preenchidos: "**UF**", "**Município**" e a "**Data de Instalação**" do REP no local informado. O sistema pede a data de instalação e não a data de dadastramento do REP, isto é, caso o REP tenha sido instalado desde o dia 01/01/2010, e a data de cadastramento seja 15/03/2013, a data a ser preenchida nesse exemplo é 01/01/2010.

Quando se escolhe o modelo, o sistema já traz os dez primeiro números, que são identificadores do modelo. O usuário deverá preencher somente os últimos sete (7) números do modelo comprado (**essa informação também está no ATTR**) e apertar o botão Incluir.

Se ao clicar no botão incluir o sistema apresentar a mensagem "Número de série já cadastrado!", a empresa deverá enviar email relatando a situação para **carep.cgi@mte.gov.br**, **juntamente com os dados da empresa e ATTR digitalizado**.

**Caso tenha Incluído um REP equivocadamente, pule para o tópico** "**Exclusão do REP**".

Caso os dados estejam corretos, aperte o botão "Concluir<sup>I</sup>Cadastro" no final da página.

Uma vez apertado o botão "**Concluir Cadastro**" o sistema traz a mensagem (figura 23): "**Ao clicar em "OK" usuário deve estar ciente que:**

**1. qualquer modelo de equipamento para registro eletrônico de ponto que não tenha sido registrado pelo MTE não atende aos requisitos da Portaria 1.510/2009, portanto não será considerado para o controle legal da jornada dos empregados a partir da data prevista na referida Portaria.** 

**2. a empresa cadastrada deve possuir:** 

**a. "Atestado Técnico e Termo de Responsabilidade" assinado pelo responsável técnico pelo programa e pelo responsável legal pela empresa fabricante do Programa, afirmando expressamente que seu Programa de Tratamento atende às determinações Portaria MTE nº 1.510, de 21 de agosto de 2009, especialmente que:** 

**i. não permita alterações no AFD; e**

**ii. não permita divergências entre o AFD e os demais arquivos e relatórios gerados pelo programa.**

**iii. os declarantes estão cientes das conseqüências legais, cíveis e criminais, quanto à falsa declaração, falso atestado e falsidade ideológica.**

**b. "Atestado Técnico e Termo de Responsabilidade" assinado pelo responsável técnico e pelo responsável legal pela empresa fabricante do REP, afirmando expressamente que o equipamento e os programas nele embutidos atendem às determinações Portaria MTE nº 1.510, de 21 de agosto de 2009, especialmente que:** 

**i. não possuem mecanismos que permitam alterações dos dados de marcações de ponto armazenados no equipamento;**

**ii. não possuem mecanismos que restrinjam a marcação do ponto em qualquer horário;**

**iii. não possuem mecanismos que permitam o bloqueio à marcação de ponto;** 

**iv. possuem dispositivos de segurança para impedir o acesso ao equipamento por terceiros; e**

**v. os declarantes estão cientes das conseqüências legais, cíveis e criminais, quanto à falsa declaração, falso atestado e falsidade ideológica.** 

**3. estes atestados devem estar disponíveis para apresentação à fiscalização do trabalho, quando solicitado; e**

**4. os programas e equipamentos cadastrados nesta operação não mais poderão ser excluídos, podendo apenas ser desabilitados caso a empresa deixe de utilizá-los.**".

Sobre a desabilitação ou inutilização falaremos no tópico "**Inutilizando um REP já cadastrado**".

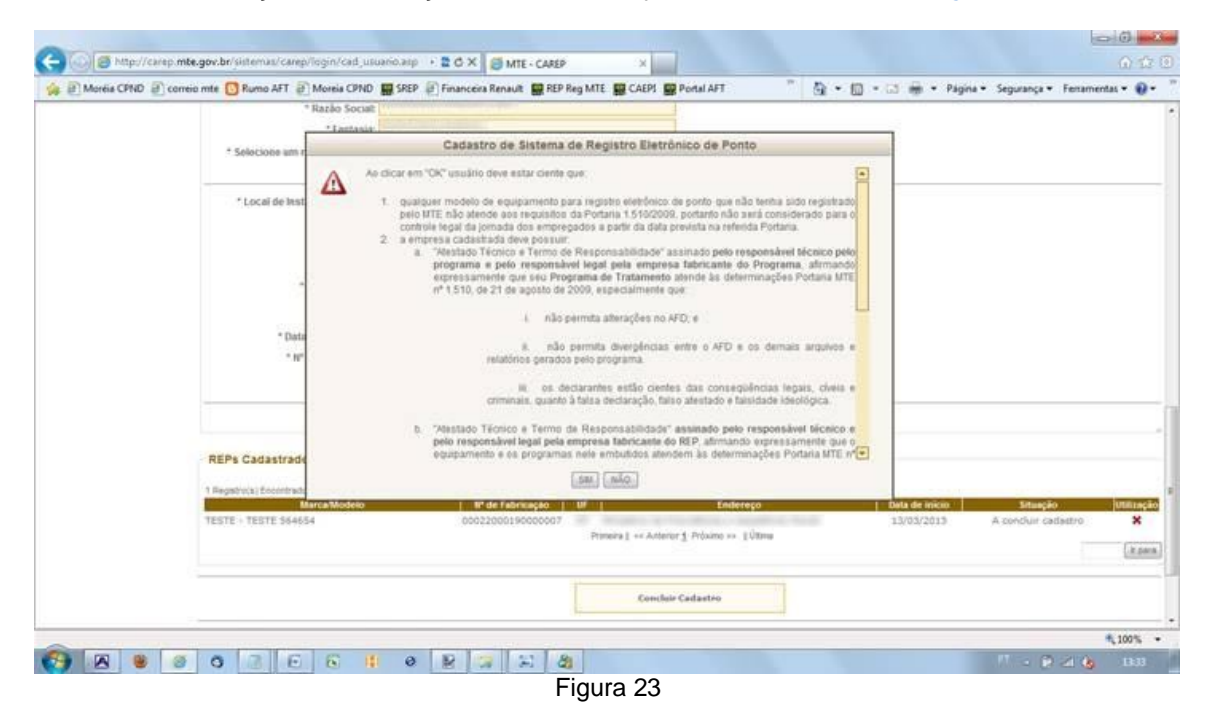

Concordando com a mensagem a empresa usuária deve clicar em sim, não concordando, toda a operação é desfeita. Caso concorde, o sistema apresentará a mensagem "dados incluídos com sucesso" demonstrando que o REP está cadastrado.

#### **Exclusão do REP**

Se o usuário incluir, equivocadamente, um REP que não seja correto, deverá excluí-lo. **Esse é o momento de exclusão pois ainda não foi concluído o cadastro**. Para excluí-lo, o usuário deverá selecionar X, ao final do REP a ser excluído, na coluna "Situação".

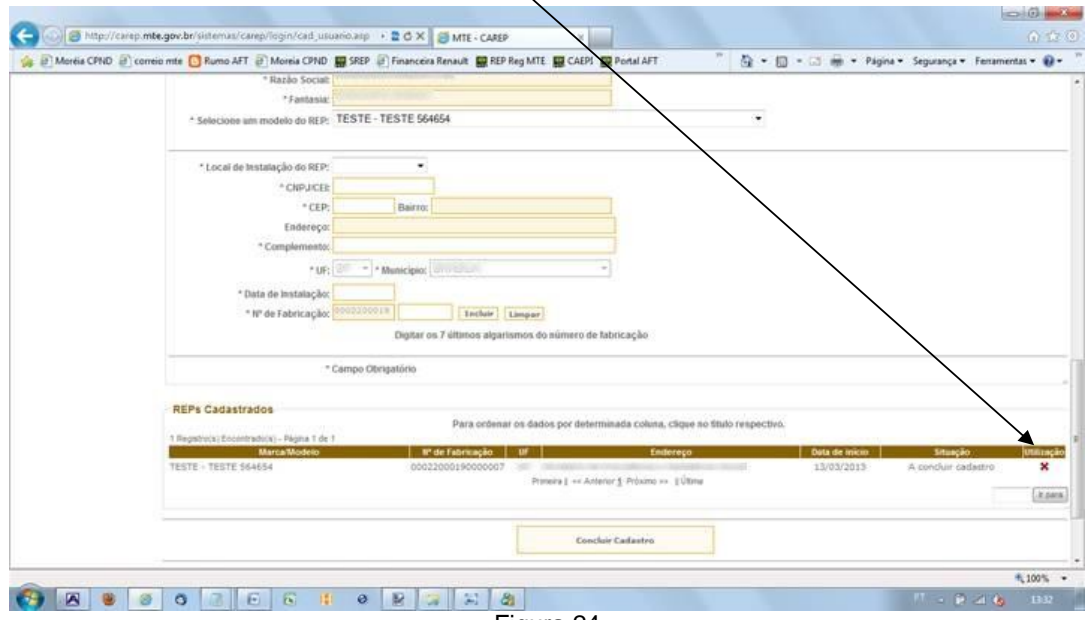

Figura 24

#### **Inutilizando um REP já cadastrado**

Caso já tenha concluído o cadastro do REP, este não poderá mais ser excluído. No entanto, se por algum motivo, seja por que cadastrou o REP equivocadamente, seja porque o equipamento não esteja sendo utilizado, o usuário deve inutilizar o REP no CAREP.

**Essa ação é extremamente importante à medida que, caso o REP tenha sido cadastrado por engano, se não for inutilizado, ele não poderá ser cadastrado pela empresa que efetivamente o comprou e numa possível fiscalização a empresa que o mantém "Em utilização" será cobrada a apresentá-lo**.

Para inutilizar um REP já cadastrado o usuário deverá apenas, na coluna "Situação", desmarcar a **caixa** correspondente ao REP e, em seguida apertar o botão de "Concluir Cadastro" no final da página.

O REP, apesar de continuar aparecendo, constará como não utilizado na coluna "Utilização".

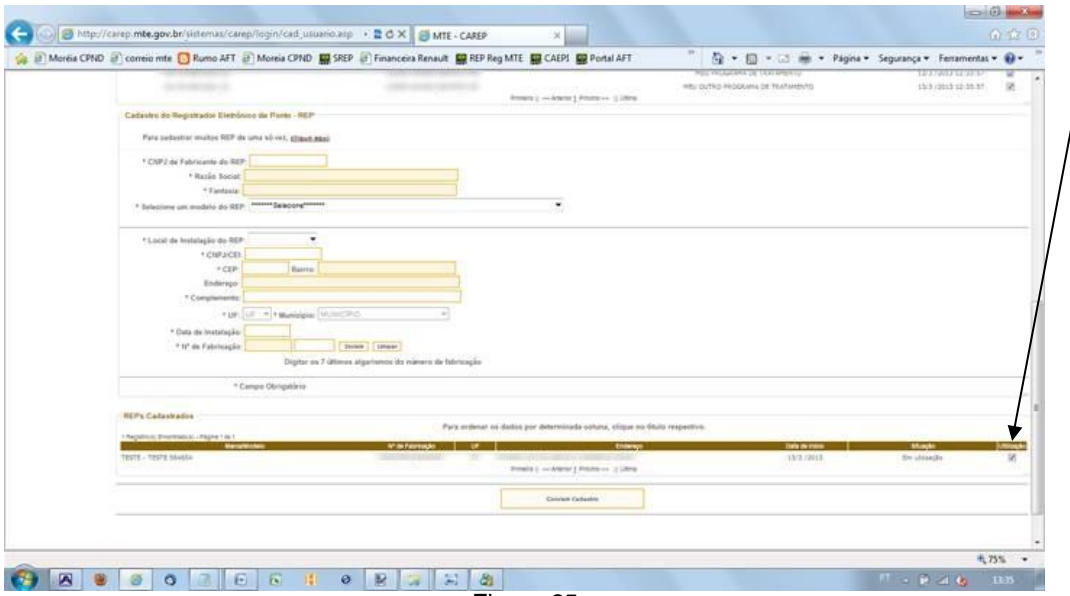

Figura 25

A coluna "Utilização" indica, através de uma caixa de seleção, se o REP está sendo utilizado ou não. Há três opções para essa coluna:

– REP em utilização. (na coluna Situação, constará Em utilização). Caso um REP não mais esteja em utilização pela empresa, deve-se desmarcar a **caixa** de seleção respectiva – nesse momento, a coluna Situação passará a conter "**A concluir cadastro**". Deve ser apertado o botão "Concluir Cadastro" também;

(em branco) – REP não utilizado no momento (na coluna Situação, constará "**Não utilizado**"). Para tornar a usá-lo, basta clicar a linha còrrespondente da tabela e informar, nos campos de cadastro do REP, o local de instalação, o CNPJ/CEI, o novo CER e complemento de endereço e a data de instalação;

\* – REP recém inserido (na coluna Situação, constará "A concluir cadastro"). Se alguma informação do REP foi incorretamente digitada, deve-se clicar esse botão para excluir o registro. Essa exclusão somente é permitida antes de pressionar o botão Concluir Cadastro. Já exemplificado no tópico "Exclusão do REP".

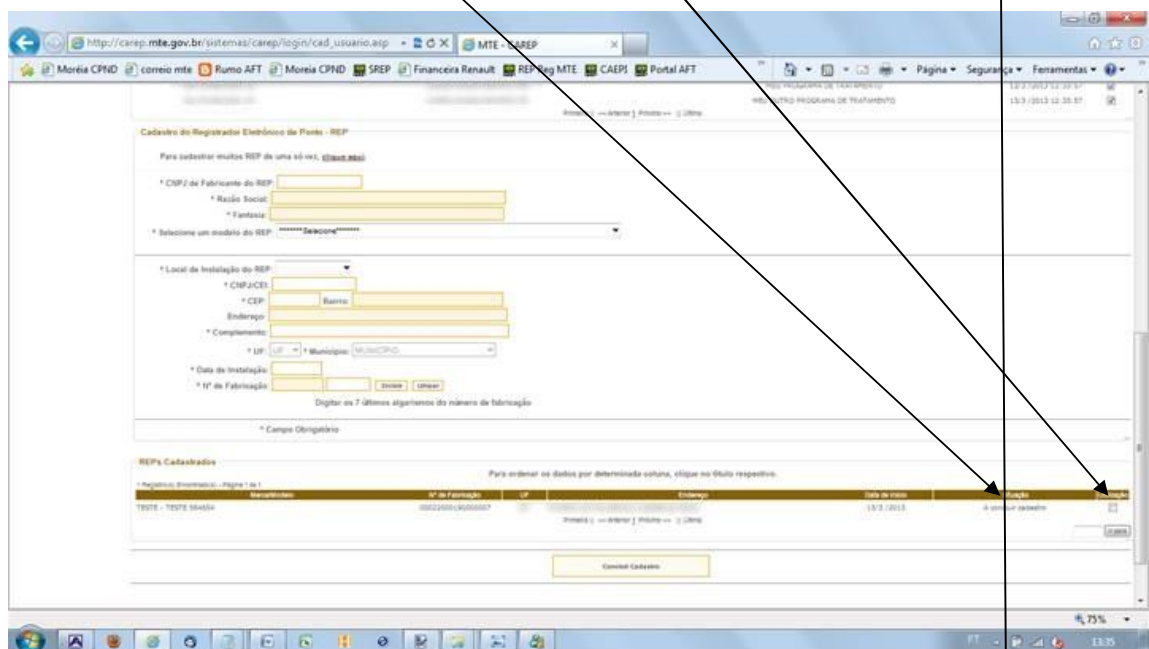

 $\alpha$ 

Figura 26

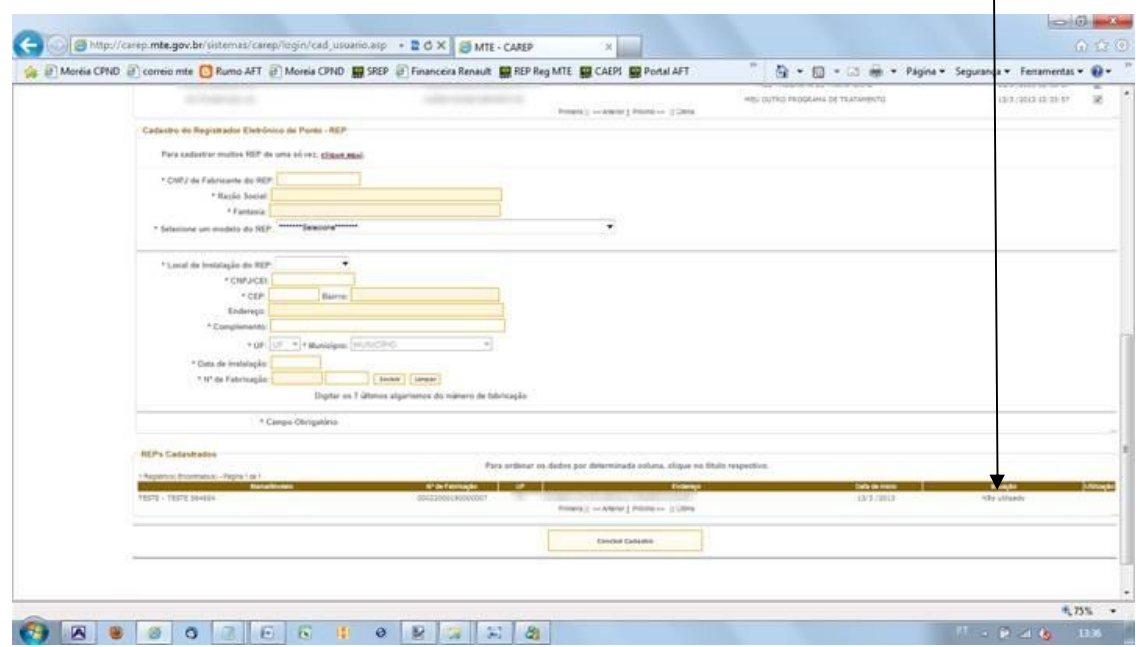

Figura 27

# **Menu Empresa → Consultar Arquivos Enviados**

Na parte de cadastro do REP, o sistema permite o envio de arquivo para cadastro de muitos REP de uma só vez. Para isso o usuário deverá enviar arquivo em formato predefinido clicando em "**clique aqui**".

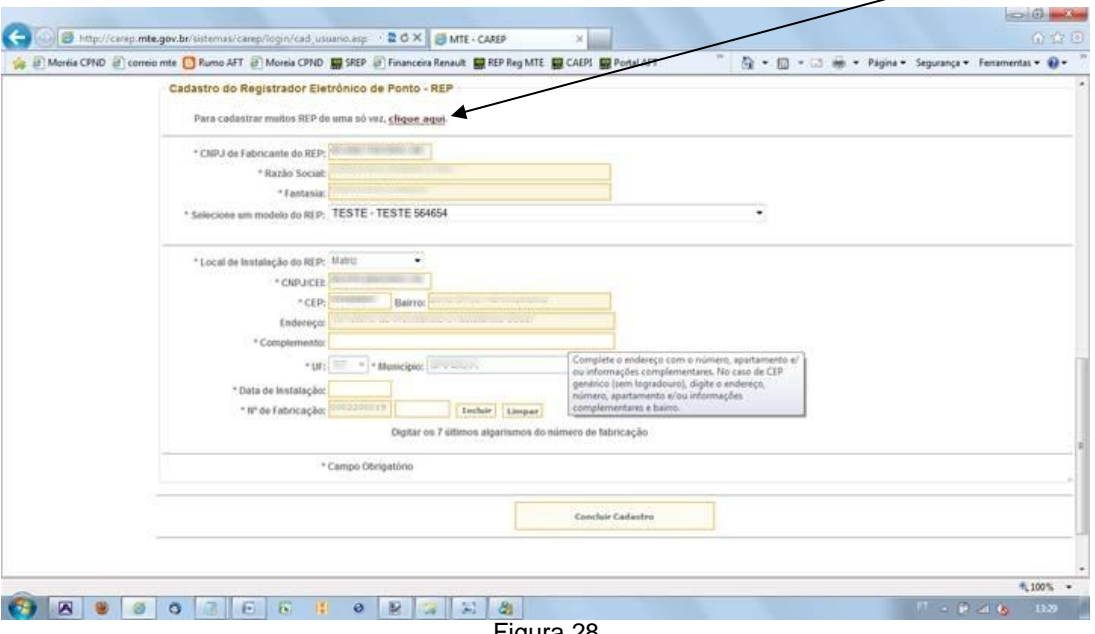

Figura 28

Uma vez enviado o arquivo, a empresa usuária poderá consultar o envio através do menu "Empresa > Consultar Arquivos Enviados" (figura 29). Os arquivos enviados aparecerão **listados**. Caso nada tenha sido enviado, não aparecerá nenhum arquivo listado, como na figura 29.

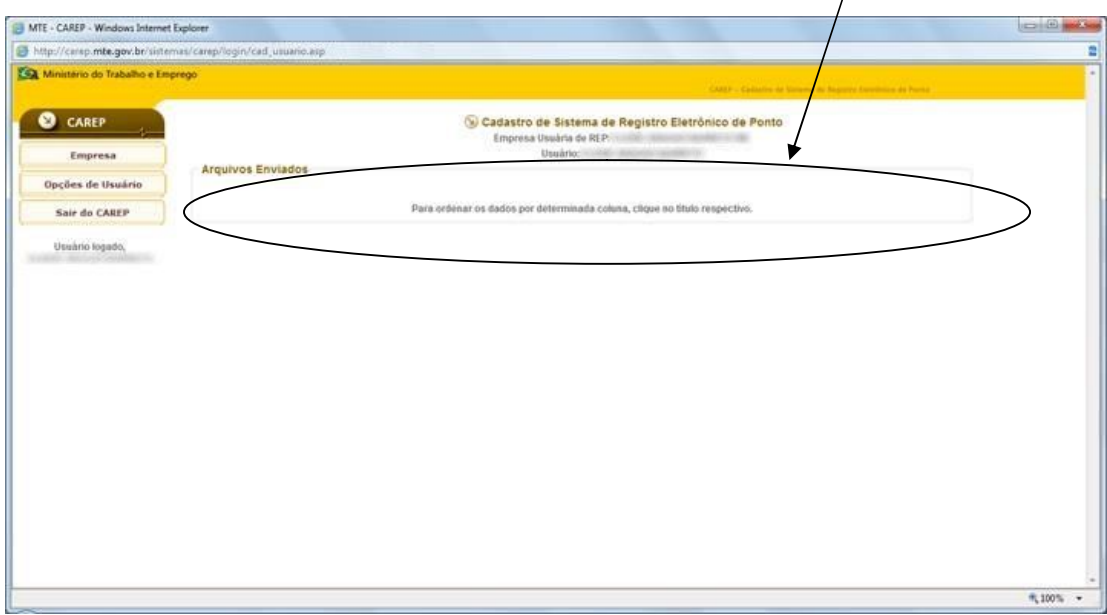

Figura 29

O arquivo a ser enviado deve estar no formato texto (.txt). As regras do arquivo e seu leiaute devem ser conforme especificado no tópico "**Regras para envio de arquivo com lista de REP para inserção no sistema CAREP**".

# **Menu Empresa → Consultar Cadastro**

Esse menu permite a visualização dos dados do empregador que fez o cadastro. Digitado o CNPJ ou CEI do empregador e clicado o botão **consultar** o sistema apresenta os registros encontrados para aquele empregador.

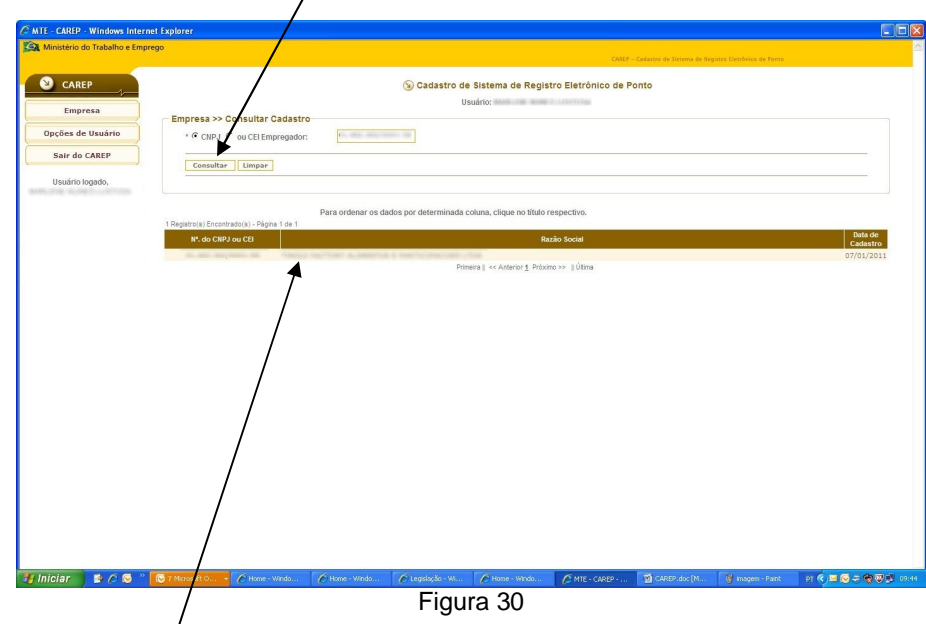

Após clicar na **linha do registro** apresentado o sistema retorna os dados daquele registro (figura 31).

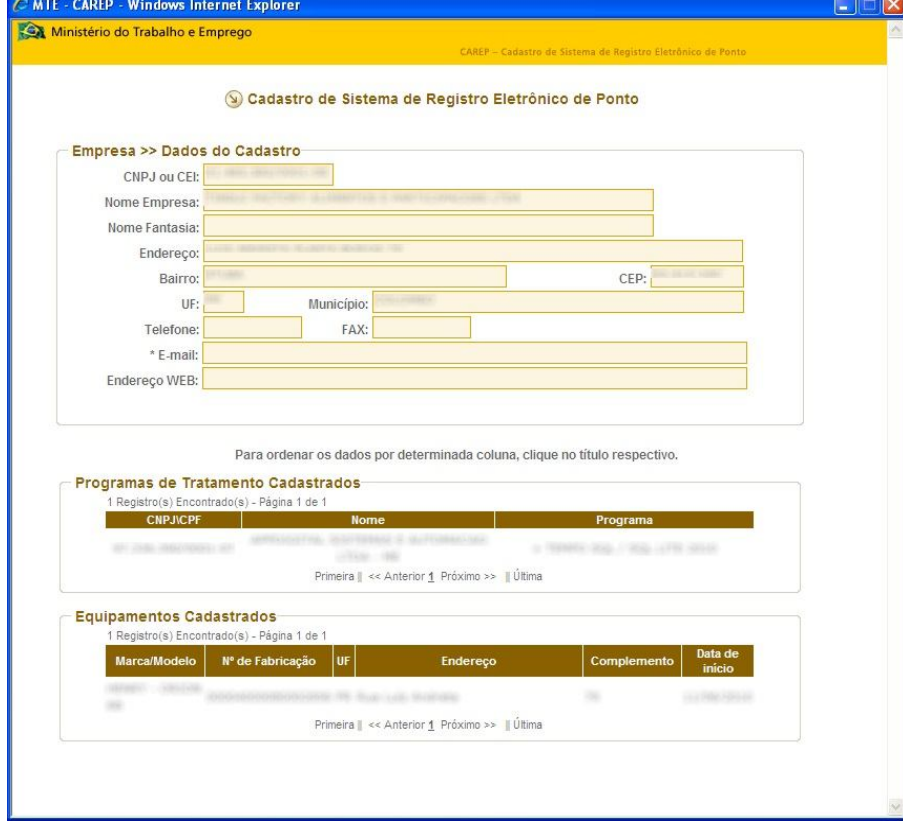

Figura 31

Caso não exista nenhum cadastro de equipamento realizado o sistema retorna a mensagem de nenhum registro encontrado, como no exemplo da figura 32.

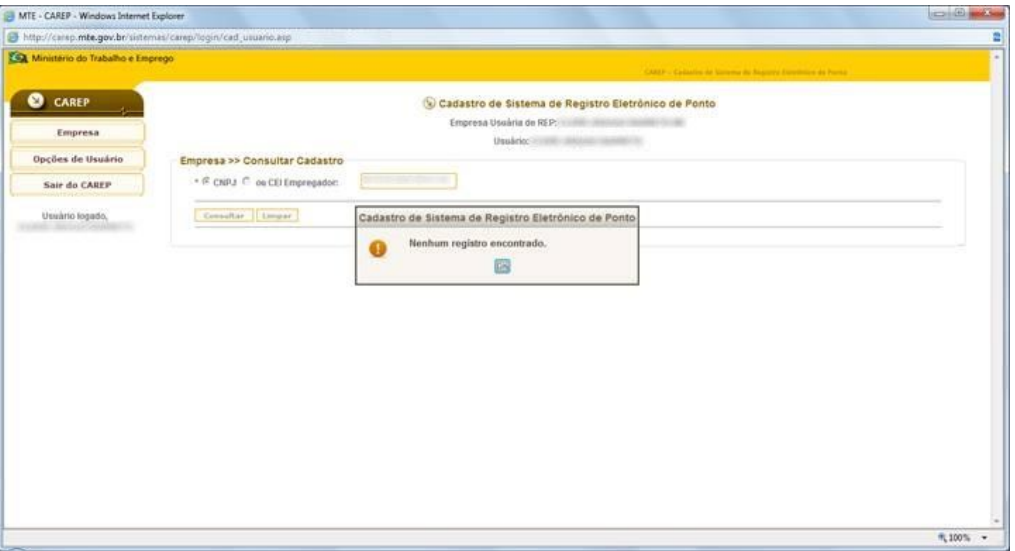

Figura 32

# **Menu Opções de Usuário → Alterar Senha**

Aqui o usuário poderá alterar a senha atualmente cadastrada. Para isso deverá informar a "**Senha atual**", a "**Nova senha**" e redigitá-la em "**Confirmar nova senha**". Feito isso, deverá "**Confirmar**" a operação.

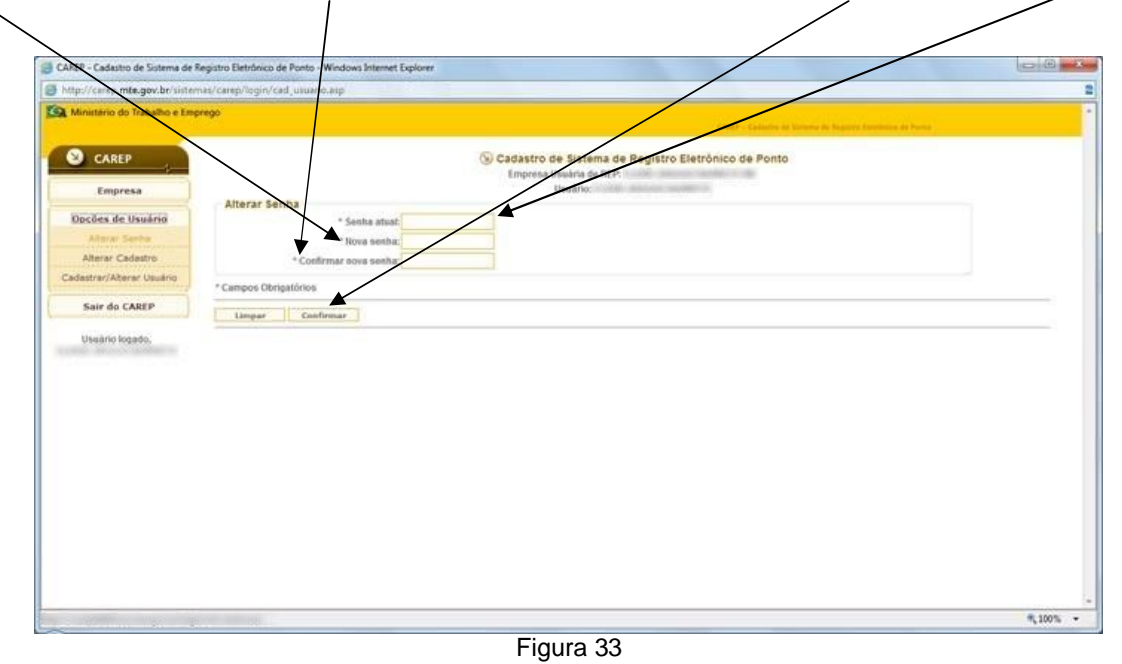

## **Menu Opções de Usuário Alterar Cadastro**

Aqui o usuário poderá alterar somente o email cadastrado, informando o novo email e confirmando a operação.

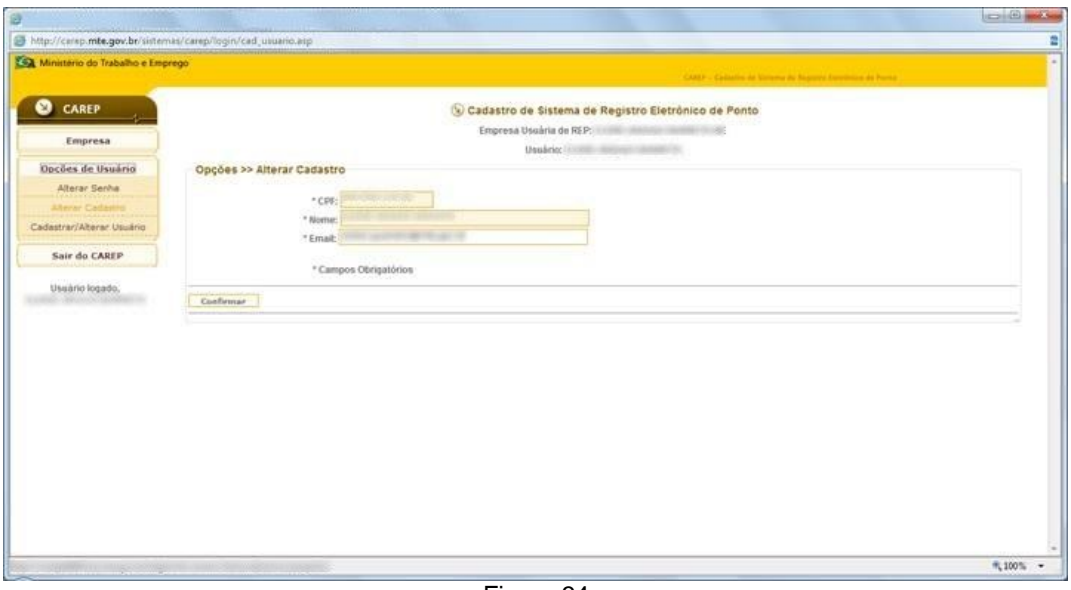

Figura 34

#### **Menu Opções de Usuário Alterar/Cadastrar Usuário**

Assim que se escolhe essa opção, o sistema apresenta mensagem sobre informações sobre perfis de acesso.

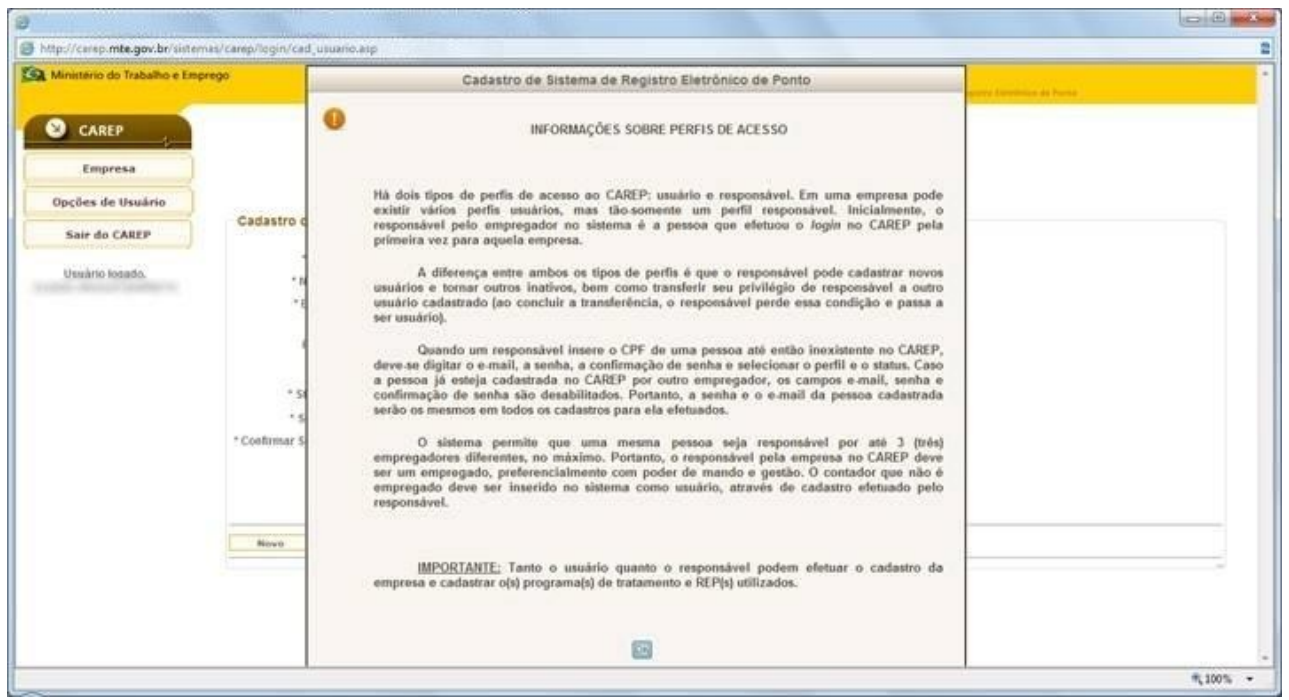

Figura 35

#### "**INFORMAÇÕES SOBRE PERFIS DE ACESSO**

**Há dois tipos de perfis de acesso ao CAREP: usuário e responsável. Em uma empresa pode existir vários perfis usuários, mas tão-somente um perfil responsável. Inicialmente, o responsável pelo empregador no sistema é a pessoa que efetuou o login no CAREP pela primeira vez para aquela empresa.**

**A diferença entre ambos os tipos de perfis é que o responsável pode cadastrar novos usuários e tornar outros inativos, bem como transferir seu privilégio de responsável a outro usuário cadastrado (ao concluir a transferência, o responsável perde essa condição e passa a ser usuário).**

**Quando um responsável insere o CPF de uma pessoa até então inexistente no CAREP, deve-se digitar o e-mail, a senha, a confirmação de senha e selecionar o perfil e o status. Caso a pessoa já esteja cadastrada no CAREP por outro empregador, os campos e-mail, senha e confirmação de senha são desabilitados. Portanto, a senha e o e-mail da pessoa cadastrada serão os mesmos em todos os cadastros para ela efetuados.**

**O sistema permite que uma mesma pessoa seja responsável por até 3 (três) empregadores diferentes, no máximo. Portanto, o responsável pela empresa no CAREP deve ser um empregado, preferencialmente com poder de mando e gestão. O contador que não é empregado deve ser inserido no sistema como usuário, através de cadastro efetuado pelo responsável.**

**IMPORTANTE: Tanto o usuário quanto o responsável podem efetuar o cadastro da empresa e cadastrar o(s) programa(s) de tratamento e REP(s) utilizados.**".

Para cadastrar um novo usuário, deve-se preencher o CPF, email, selecionar o perfil, digitar a senha, confirmá-la e apertar no botão "**Confirmar**".

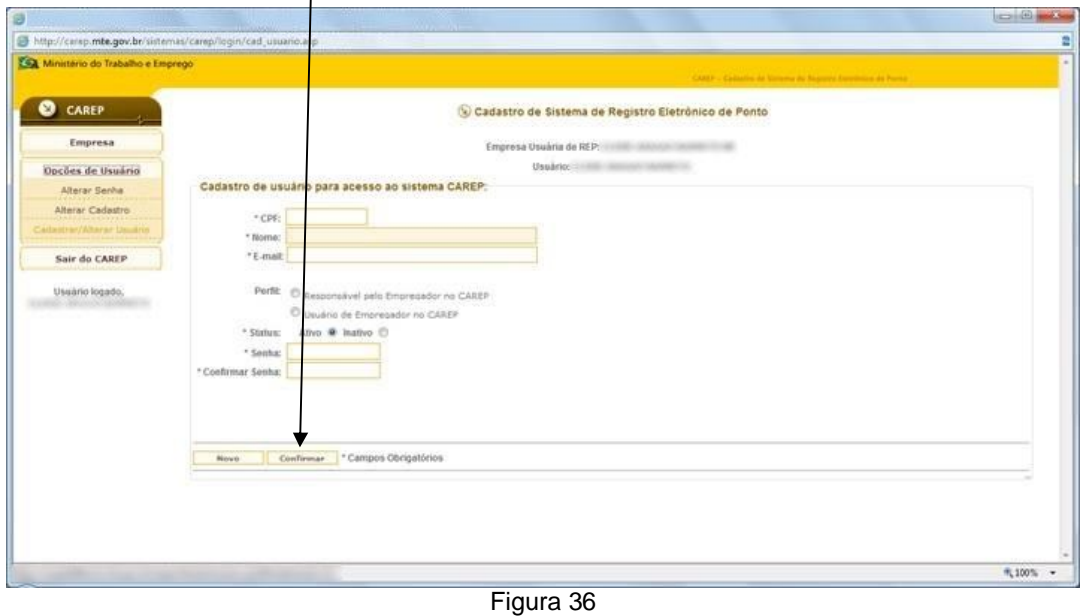

Se o usuário desejar alterar o perfil do usuário, deverá digitar o CPF do usuário já cadastrado, alterar o perfil e apertar o botão "Confirmar".

# **Regras para envio de arquivo com lista de REP para inserção no sistema**

# **CAREP**

- 1. A arquivo deve obedecer o leiaute constante no "Leiaute do Arquivo de Upload" encontrado na página 3.
- 2. O máximo de linhas por arquivo está limitado a 1000 (mil) linhas.
- 3. As linhas que não possuírem erros serão inseridas na tabela e ficarão disponíveis para consulta da empresa no dia subsequente ao de envio.
- 4. As linhas que possuírem erros serão disponibilizadas para a empresa através da página disponibilizada no Menu "Empresa", subitem "Consultar Upload".
- 5. Lista de erros possíveis:
	- 1. linha de cabeçalho com tamanho diferente de 26 caracteres;
	- 2. CNPJ informado não pertence a empresa cadastrada no CAREP como empresa usuária;<br>3. CPF informado não é usuário da empresa cadastrada no CAREP;
	- 3. CPF informado não é usuário da empresa cadastrada no CAREP;
	- 4. CPF informado não está ativo para a empresa cadastrada no CAREP;
	- 5. linha de cabeçalho não é a primeira linha;<br>6. linha de endereco de REP com tamanho d
	- linha de endereço de REP com tamanho diferente de 250 caracteres;
	- 7. CEP não encontrado;
	- 8. complemento de endereço em branco;
	- 9. Número de Registro do Modelo de REP não pertence ao Fabricante informado;
	- 10. Número de Fabricação cadastrado para outra empresa;
	- 11. Número de Fabricação repetido dentro do arquivo enviado;
	- 12. Número de série não é numérico;
	- 13. Data de instalação deve ser posterior a 12/03/2010;
	- 14. Data de instalação/desinstalação inválida;
	- 15. Código de utilização diferente de 0 e 1;
	- 16. Esse REP já está em utilização;
	- 17. Esse REP já está sob a situação de não utilizado;
	- 18. REP não cadastrado não pode possuir a situação de não utilizado;
	- 19. Tipo do local de instalação inválido;<br>20. CNPJ do local de instalação não coj
	- 20. CNPJ do local de instalação não corresponde ao da matriz;
	- 21. CNPJ do local de instalação não corresponde ao de uma filial;
	- 22. CNPJ/CEI do local de instalação inválido;
	- 23. Data de instalação/desinstalação não pode ser maior que data atual;
	- 24. Data de desinstalação não pode ser menor que a data de instalação;<br>25. CNPJ em que REP está instalado difere no CNPJ informado no arqui
	- 25. CNPJ em que REP está instalado difere no CNPJ informado no arquivo;
	- 26. CEP em que REP está instalado difere do CEP informado no arquivo;
	- 27. Excedeu o limite de 1000 registros por arquivo;<br>28. Canteiro de obra não pode ter mesmo número o
	- 28. Canteiro de obra não pode ter mesmo número de CEI da empresa usuária;<br>29. Canteiro de obra só aceita CEI:
	- 29. Canteiro de obra só aceita CEI;<br>30. Local de Instalação 'Outros' só a
	- Local de Instalação 'Outros' só aceita CNPJ matriz e filial ou CEI matriz;
	- 31. Data de reinstalação não pode ser menor que data de desinstalação anterior.

# LEIAUTE DO ARQUIVO DE UPLOAD

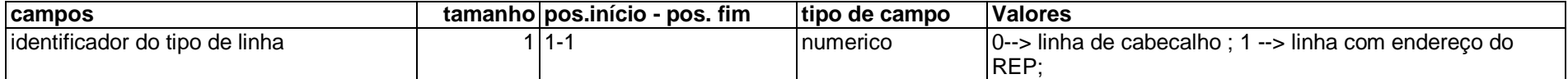

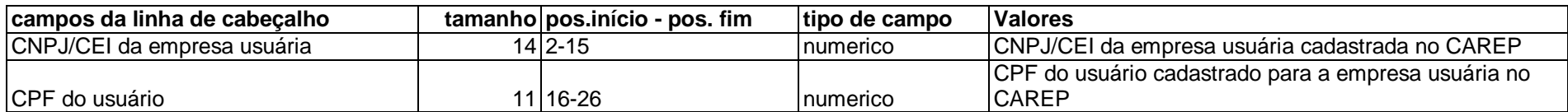

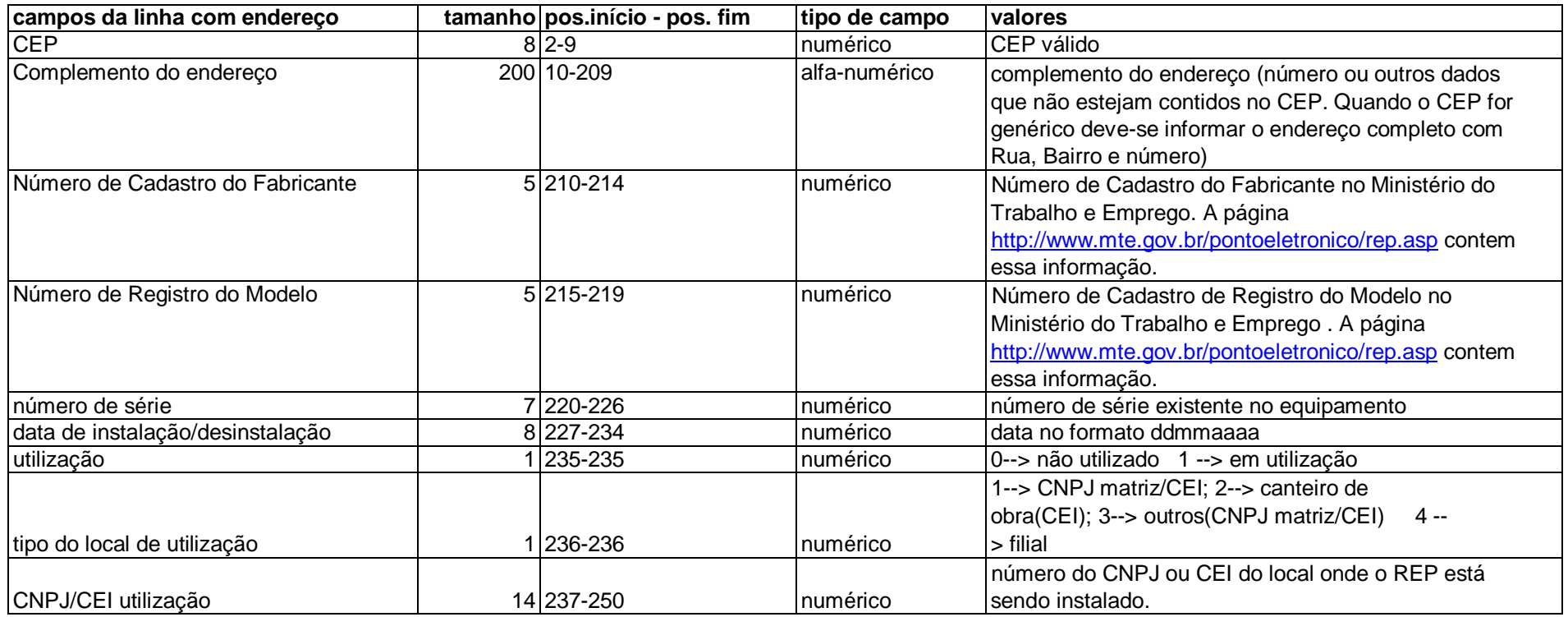